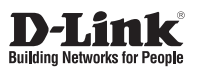

# **Quick Installation Guide D-Link ShareCenter Pro 1100**

This document will guide you through the basic installation process for your new D-Link ShareCenter Pro 1100. **DNS-1100-04**

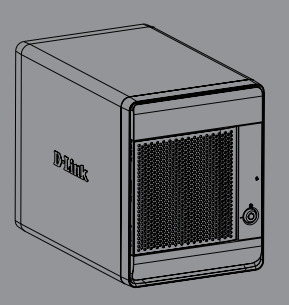

Quick Installation Guide Installationsanleitung Guide d'installation Guía de instalación Guida di Installazione

> Documentation also available on CD and via the D-Link Website

# **DNS-1100-04 Quick Installation Guide**

This installation guide provides basic instructions for installing the DNS-1100-04 on your network. For additional information about how to use the ShareCenter Pro, please see the User's Manual which is available on the CD included in this package or from the D-Link support website.

ENGLISH

# **Installation Steps**

- 1. Verify the package contents against the list below.
- 2. Hardware Overview
- 3. Hardware Installation
- 4. Configuration with Wizard

### **1. Package Contents**

- D-Link ShareCenter Pro 1100
- CD-ROM with Manual and Software
- Quick Installation Guide
- Power Cord
- Cat5E Ethernet Cable
- **Front Panel Lock Key**
- **Note:** Using a power supply with a different voltage than the one included with the ShareCenter Pro will cause damage and void the warranty for this product.
- **Note:** The ShareCenter Pro 1100 should only be maintained by the authorized server manager or IT administrator. The ShareCenter Pro 1100 should be locked using the Front Panel Key. Only certified staff who have the Key are allowed to unlock it.

If any of the above items are missing, please contact your reseller.

# **2. Hardware Overview**

### **Rear Panel**

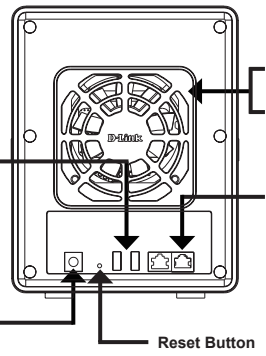

#### **Cooling Fan** The cooling fan is used to cool the hard drives and feature speed control.

**USB Connector**

Two USB 2.0 (Type A) connectors. The USB Host ports are for Printers, USB memory disks or USB UPS monitoring.

#### **Power Receptacle**

Connect the supplied power cord to the receptacle.

#### **Gigabit Ethernet Port** Use the Gigabit Ethernet Port to

connect the ShareCenter Pro to the local network.

Press this button for more than 5 seconds to reset the unit to factory defaults.

### **Front Panel**

#### **OLED Screen**

This screen displays detailed information about the following: System Information, HD Volume Information and Error Messages

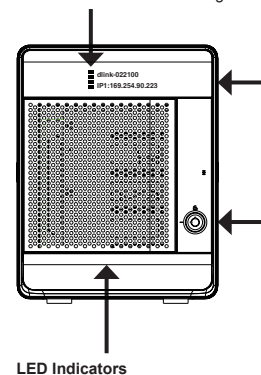

#### **Next Button** Use this button to display

the System Information, HD Volume Information, and Error Messages on the OLED. Press the button once to alternate between the different Status screens.

#### **Front Panel Lock**

Turn key to up position to unlock. Turn key to left position to lock.

**Drive Trays**

Use the screws to fasten the SATA hard drives with the trays and insert to the ShareCenter.

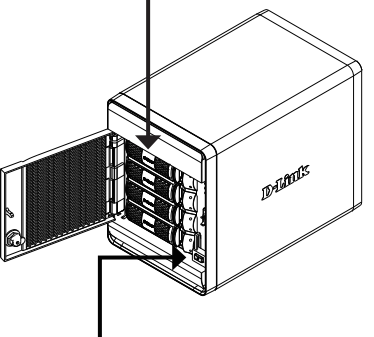

#### **Power Button**

Use this button to switch the device on or off. To switch on the device press the button once. To switch off the device hold the button down for 5 seconds.

2 D-Link DNS-1100-04 Quick Installation Guide

This screen displays information about the following: Hard Drive Status (Green=operational), LAN 1 & 2 Status (Blue=operational)

### **Using the OLED**

The ShareCenter Pro 1100 features an OLED that enables the administrator to easily view information about the ShareCenter Pro. The OLED screen displays the system information, hard drive volume information and error messages. The OLED has three different screens:

**System Information-** This screen shows the following information:

- The hostname of the ShareCenter Pro
- The IP address of the ShareCenter Pro
- **The hard drive slots information**

**Hard Drive Volume information**- This screen shows the following information:

The percentage of space used on the hard drives.

**Error Messages**- This screen shows error messages when there is any system failure.

**Press the button once to alternate between the different Status** screens.

# **3. Hardware Installation**

Follow the instructions below to install a hard drive, connect to the network and power on the ShareCenter. Open the shipping carton for the ShareCenter Pro and carefully remove and unwrap its contents. Follow the instructions below to setup the ShareCenter Pro. If this is the first time using the ShareCenter Pro or if a new hard disk is installed, use the Easy Search utility located on the Installation CD and follow the instructions for setting up, configuring and formatting the new drive.

To install ShareCenter Pro on your local network, refer to the steps below:

1. Open the faceplate to access the drive bays.

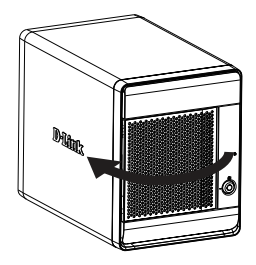

2. Remove the HDD tray by pressing the green button.

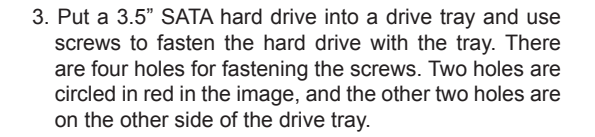

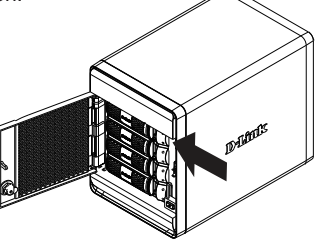

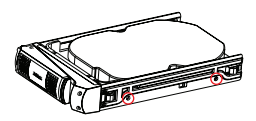

depress the green button to lock it into place.

5. Connect an Ethernet cable to the available Ethernet port. This cable should connect the ShareCenter Pro to your local network via a router or switch, or directly to a computer for configuration.

6. Connect the supplied power adapter to the power receptacle.

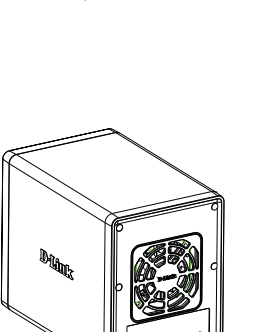

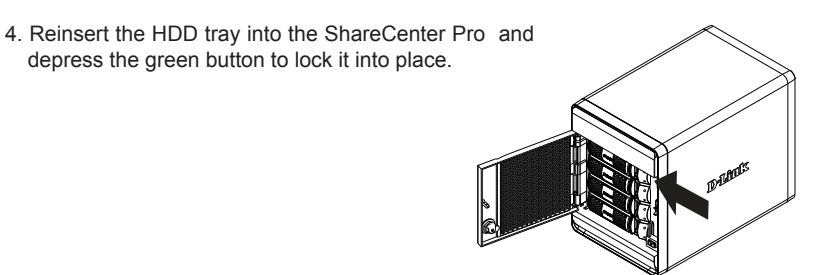

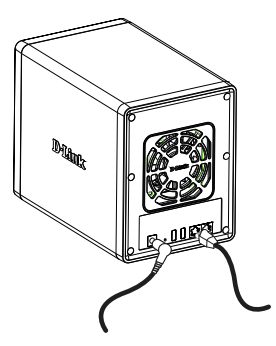

# **ENGLISH**

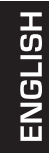

# **4. Configuration with Wizard**

### **EZ Search Utility**

When first powered on, during the initial boot sequence, the ShareCenter Pro will wait to be assigned an IP address via DHCP. If it does not receive a DHCP assigned IP address, by default it will have an auto-assigned IP address of 169.254.x.x (where "x" is dynamic). It is recommended to use the included D-Link EZ Search Utility when accessing and configuring the ShareCenter Pro for the first time. If you want to change the IP address before logging in or are unable to connect to the ShareCenter Pro IP address, you can use the EZ Search Utility provided on the product CD to locate the device on your network and make any needed changes.

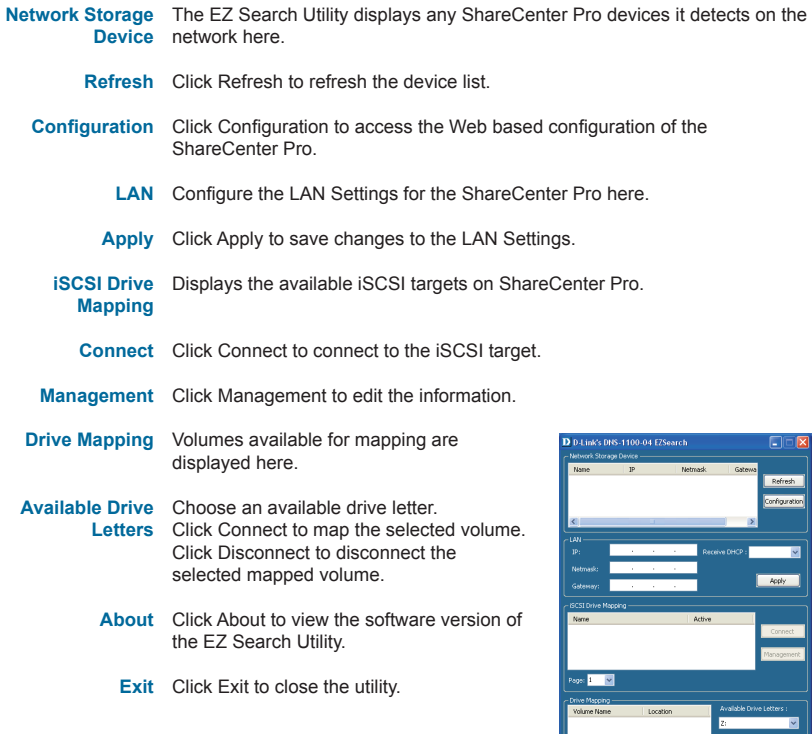

 $Ex$ 

**Getting Started**

To run the EZ Search Utility, insert the ShareCenter Pro CD into your CD-ROM drive:

Click EZ Search Utility.

Select the listed ShareCenter Pro and click the Configuration button. This will launch the computer's default web browser and direct it to the IP address listed for the device. Make sure the browser is not configured to use a proxy server.

**Note:** The computer used to access the ShareCenter Pro web-based configuration manager must be on the same subnet as the ShareCenter Pro. If your network is using a DHCP server and the computer receives IP settings from DHCP server, the ShareCenter Pro will automatically be in the same subnet.

The Login screen will appear:

**Note:** The computer used to access the ShareCenter Pro web-based configuration, manager must be on the same subnet as the ShareCenter Pro. If your network is using a DHCP server and the computer receives IP settings from a DHCP server, the ShareCenter Pro will automatically be in the same subnet.

Select **System Administrator** and leave the password field blank. Click **Login.**

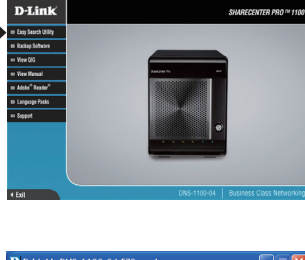

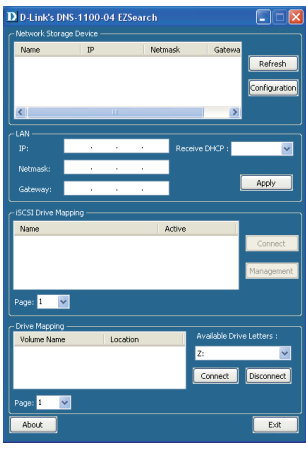

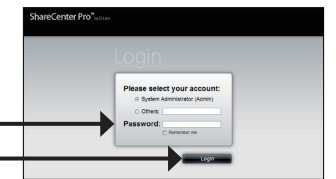

**HSLISNE** 

### **System Wizard**

The Setup Wizard is the easiest and fastest way to setup your ShareCenter Pro 1100. Once you have entered your IP address into the browser, follow these few steps to get started:

#### Step 1: Close the Create Volume window.

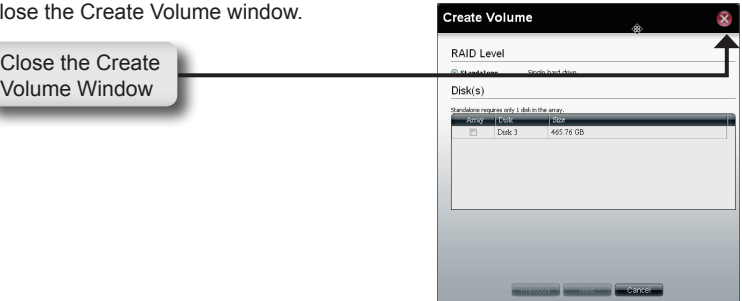

Step 2: Click the **System Wizard** icon in the Homepage  $($  $\bullet$ ) window to start the Setup Wizard. When running the ShareCenter Pro System Wizard, the welcome screen details the five steps of the wizard.

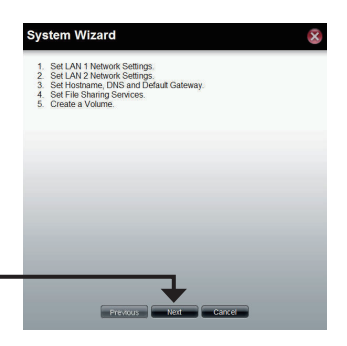

Click **Next** to continue.

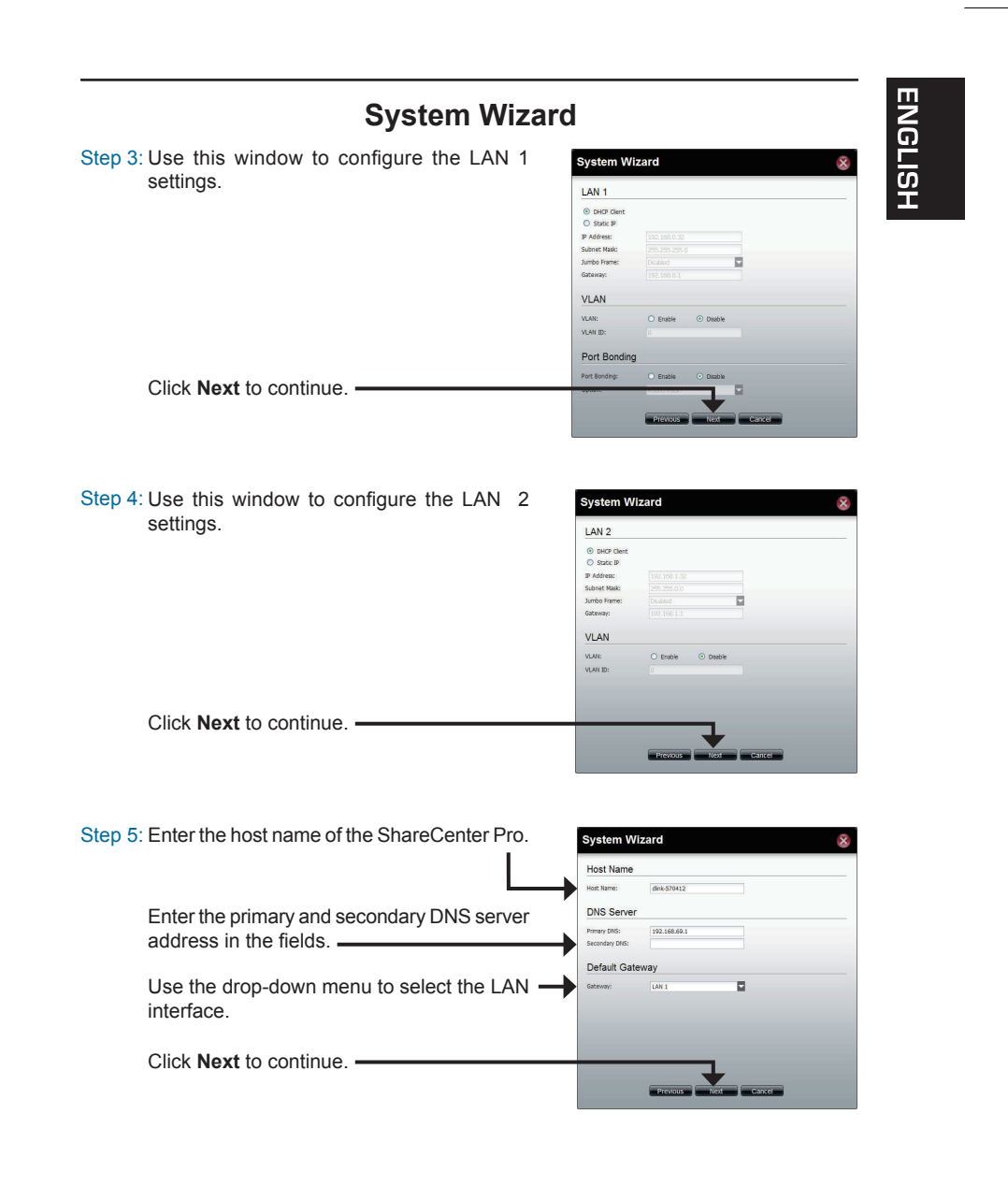

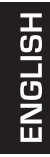

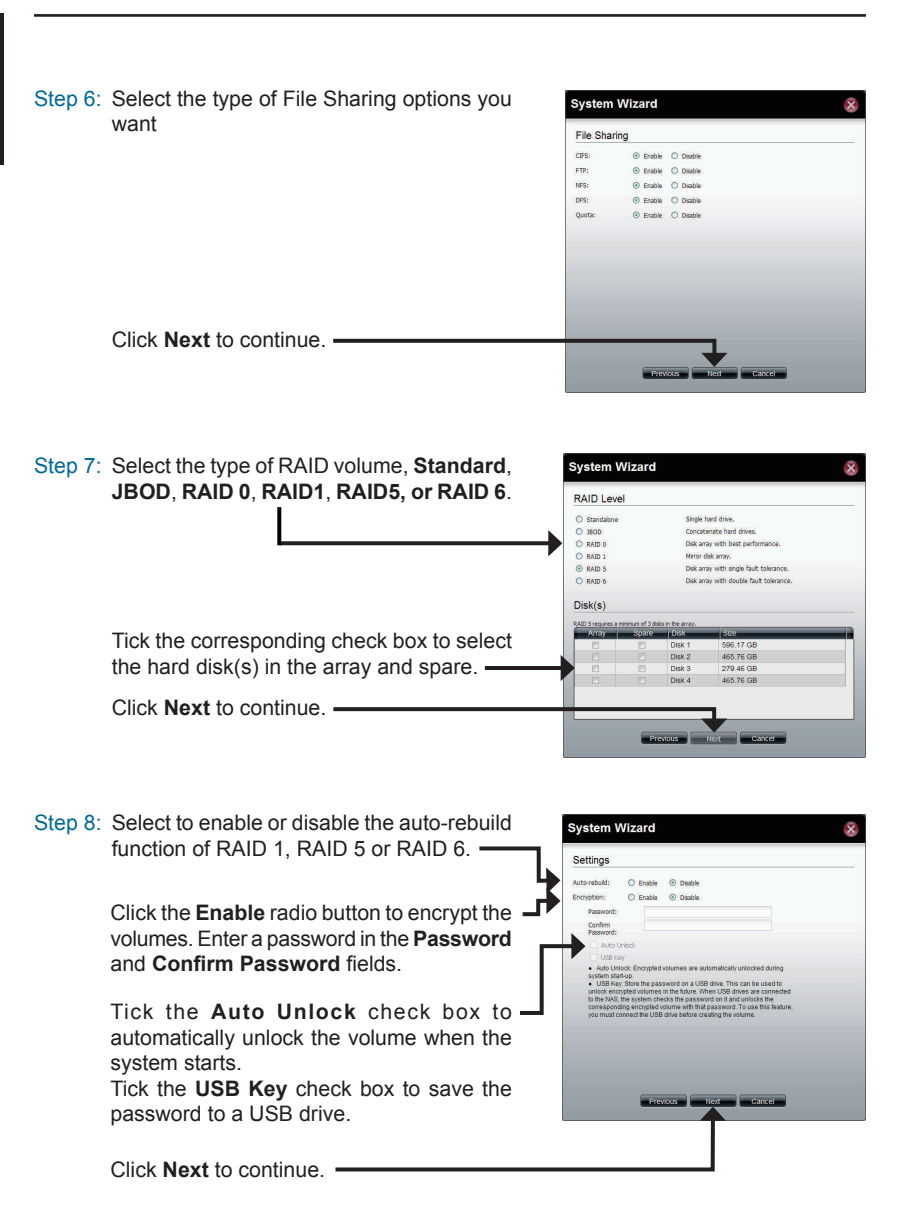

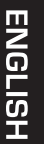

Step 9: This window displays the information you configured in System Wizard.

- Click **Apply** to continue.
- Step 10: A warning message appears before starting to create the volume.

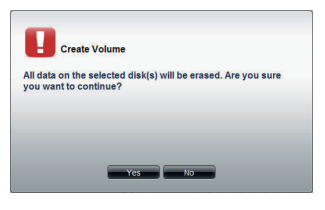

The volume is being created. The status bar displays the percentage of completion in real time.

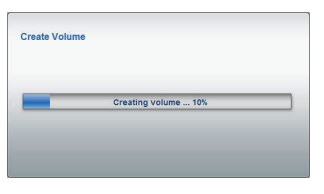

The ShareCenter Pro is saving the settings. After saving the settings, the Homepage window will appear.

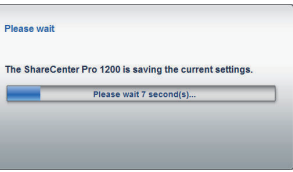

**HSITSNE** 

### **Mapping a Drive**

You can use the D-Link EZ Search Utility to map drives to your computer. Insert the ShareCenter Pro CD into your CD-ROM drive.

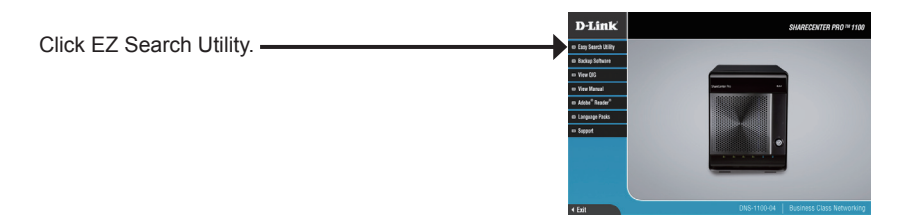

The EZ Search Utility will load and detect any ShareCenter Pro devices that are on the local network.

If the ShareCenter Pro you are working with does not show up in the device list, click **Refresh**.

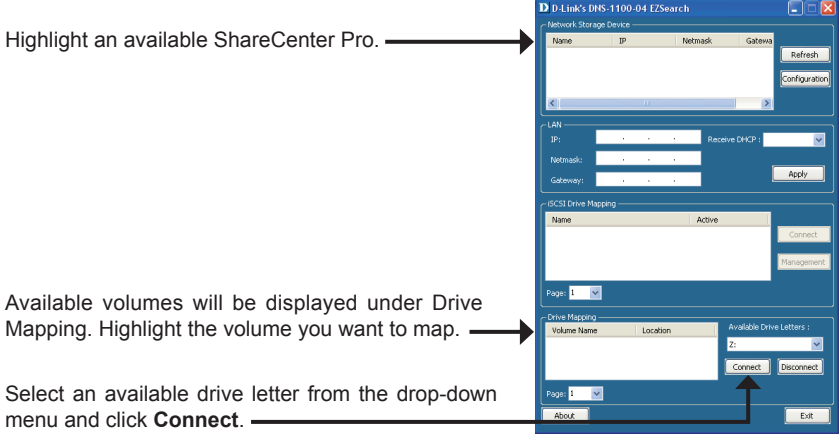

Once connected, your mapped drive(s) will appear in My Computer.

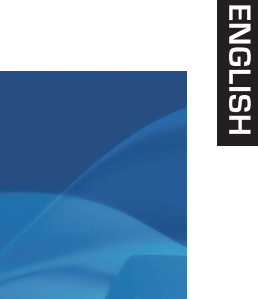

Double-click the My Computer icon on your desktop.

Double-click the mapped drive to access the files and folders.

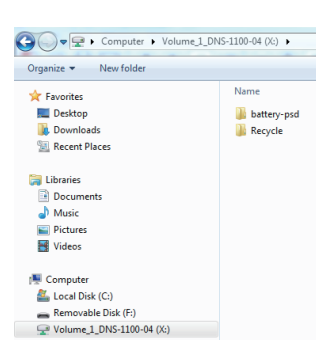

 $\sum_{\text{Symmetry}}$ **I**<br>V Corpute

 $\frac{1}{2}$  start

 $8986$ 

# **Technical Support**

**United Kingdom (Mon-Fri)** website: http://www.dlink.co.uk FTP: ftp://ftp.dlink.co.uk Home Wireless/Broadband 0871 873 3000 (9.00am–06.00pm, Sat 10.00am-02.00pm) Managed, Smart, & Wireless Switches, or Firewalls 0871 873 0909 (09.00am- 05.30pm) (BT 10ppm, other carriers may vary.)

#### **Ireland (Mon-Fri)**

All Products 1890 886 899 (09.00am-06.00pm, Sat 10.00am-02.00pm) Phone rates: €0.05ppm peak, €0.045ppm off peak times

# **DNS-1100-04 Installationsanleitung**

Diese Installationsanleitung bietet Ihnen grundlegende Anleitungen zur Installation des DNS-1100-04 in Ihrem Netzwerk. Zusätzliche Informationen zur Verwendung des ShareCenter Pro finden Sie im Benutzerhandbuch, das Ihnen auf der CD, die diesem Paket beiliegt, oder über die D-Link Support-Website zur Verfügung steht.

### **Installationsschritte**

- 1. Prüfen Sie den Packungsinhalt, ob er mit den auf der Liste unten aufgeführten Artikeln übereinstimmt.
- 2. Hardware-Überblick
- 3. Hardware-Installation
- 4. Konfiguration mithilfe des Assistenten

### **1. Packungsinhalt**

- D-Link ShareCenter Pro 1100
- CD-ROM mit Handbuch und Software
- **Installationsanleitung**
- Netzkabel
- Ethernet-Kabel Cat.5E
- Sicherungsschlüssel für die Vorderseite
- **Hinweis:** Die Verwendung eines Netzteils mit einer anderen Spannung als in dem zum Lieferumfang des ShareCenter Pro gehörenden Netzteil führt zu Schäden. In diesem Falle erlischt der Garantieanspruch für dieses Produkt.
- **Hinweis:** Die Verwaltung des ShareCenter Pro 1100 sollte ausschließlich von dem entsprechend autorisierten Servermanager oder IT-Administrator durchgeführt werden. Das ShareCenter Pro 1100 sollte mit dem Schlüssel für die Vorderseite des Geräts gegen unbefugten Zugriff gesichert werden. Ausschließlich zertifizierten Mitarbeitern, die den Schlüssel in Verwahrung haben, sollte es gestattet sein, die Sperre aufzuheben.

Sollte einer der oben aufgeführten Artikel fehlen, wenden Sie sich bitte an Ihren Fachhändler.

# **2. Hardware-Überblick**

### **Rückseite**

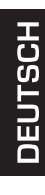

#### **USB-Anschluss**

Zwei USB 2.0 (Typ A) Anschlüsse. Die USB Host-Ports dienen Druckern, USB-Speichermedien oder der USB USV-Überwachung.

#### **Stromanschluss**

Stecken Sie das im Lieferumfang des Produkts enthaltene Netzkabel in die Stromeingangsbuchse.

#### **OLED-Anzeige**

Auf dieser Anzeige werden folgende Informationen im Detail angezeigt: Systeminformationen, Informationen zu den logischen Festplattenlaufwerken sowie Fehlermeldungen

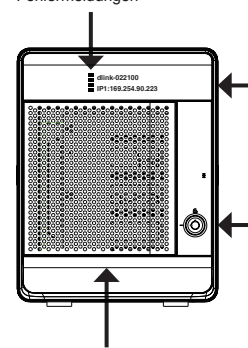

#### **LED-Betriebsanzeigen**

Auf dieser Anzeige erscheinen folgende Informationen: Festplattenstatus (Grün=in Betrieb), LAN 1 & 2 Status (Blau=in Betrieb)

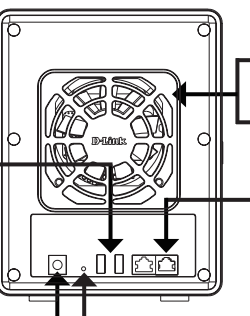

#### **Lüfter**

Der Lüfter wird verwendet, um die Festplatten zu kühlen. Er bietet eine Geschwindigkeitssteuerungsfunktion.

#### **Gigabit Ethernet-Port**

Verwenden Sie den Gigabit Ethernet-Port, um das ShareCenter Pro mit dem lokalen Netz zu verbinden.

#### **Rücksetztaste (Reset)**

Drücken und halten Sie diese Taste mehr als 5 Sekunden lang gedrückt, um die werkseitigen Standardeinstellungen des Geräts wiederherzustellen.

### **Vorderseite**

#### **Weiter (Next)**

Verwenden Sie diese Taste, um Systeminformationen, Informationen zu den logischen Festplattenlaufwerken sowie Fehlermeldungen auf der OLED anzuzeigen.

Drücken Sie einmal auf die Taste, um zwischen den verschiedenen Statusanzeigen zu wechseln.

#### **Vorderseite/Sicherung**

Drehen Sie den Schlüssel auf die Position 'Oben', um die Sperre aufzuheben. Drehen Sie den Schlüssel in die Position 'Links', um den Zugang zum Gerät zu sperren.

#### **Laufwerkfächer**

Verwenden Sie die Schrauben, um die SATA-Festplattenlaufwerke an den Fächern (Laufwerkschlitten) anzubringen und in den ShareCenter einzusetzen.

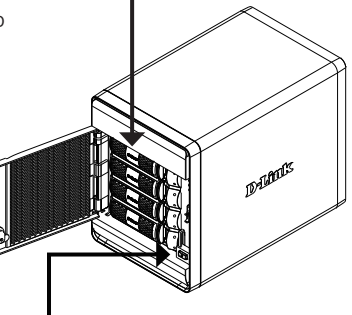

#### **Ein-/Aus-Taste**

Mit dieser Taste schalten Sie das Gerät ein oder aus. Drücken Sie einmal auf die Taste, um das Gerät einzuschalten.

Um das Gerät auszuschalten, halten Sie die Taste 5 Sekunden lang gedrückt.

### **Verwendung der OLED**

Das ShareCenter Pro 1100 bietet eine OLED-Anzeige, von der der Administrator Informationen über das ShareCenter Pro problemlos ablesen kann. Auf dieser OLED-Anzeige werden Systeminformationen, Informationen zu logischen Festplattenlaufwerken sowie Fehlermeldungen angezeigt. Es stehen drei unterschiedliche Bildschirmanzeigen zur Verfügung:

**Systeminformationen –** Es werden die folgenden Informationen angezeigt:

- Der ShareCenter Pro-Hostname
- Die ShareCenter Pro-IP-Adresse
- Informationen zu den Festplatteneinschüben

**Informationen zu logischen Festplattenlaufwerken** – Es werden die folgenden Informationen angezeigt:

Der auf den Festplatten verwendete Speicherplatz in Prozent.

**Fehlermeldungen** - Es werden bei einem Systemfehler die entsprechenden Fehlermeldungen angezeigt.

Drücken Sie einmal auf die Taste , um zwischen den verschiedenen **Statusanzeigen** zu wechseln.

# **3. Hardware-Installation**

Folgen Sie den Anleitungen unten, um ein Festplattenlaufwerk zu installieren, eine Verbindung zum Netzwerk herzustellen und das ShareCenter einzuschalten. Öffnen Sie den Versandkarton, in dem sich Ihr ShareCenter Pro befindet, nehmen Sie das Gerät vorsichtig heraus und entpacken Sie es. Richten Sie das ShareCenter Pro wie folgt ein. Wenn Sie das ShareCenter Pro zum ersten Mal verwenden oder eine neue Festplatte installieren, verwenden Sie das Easy Search-Programm auf der Installations-CD und führen Sie die Anleitungen zum Einrichten, Konfigurieren und Formatieren des neuen Laufwerks aus.

Führen Sie zum Installieren des ShareCenter Pro in Ihrem lokalen Netzwerk die folgenden Schritte aus:

1. Öffnen Sie die Abdeckung, um Zugang zu den Laufwerkschächten zu bekommen.

2. Durch Drücken auf die grüne Taste entnehmen Sie die Festplatten-Einschübe.

3. Legen Sie eine 3.5" SATA-Festplattenlaufwerk in ein Laufwerkeinschubfach und sichern Sie das Festplattenlaufwerk an dem Fach mithilfe der Schrauben. Zum Anbringen der Schrauben finden Sie vier Löcher. Zwei sind in dem Bild durch einen roten Kreis gekennzeichnet und die anderen zwei Löcher befinden sich auf der anderen Seite des Laufwerkfachs.

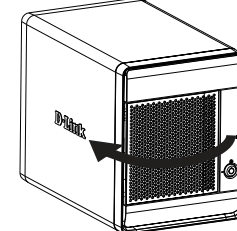

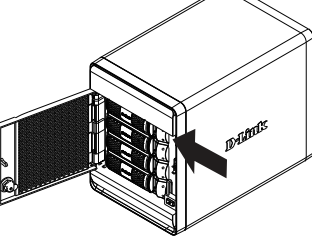

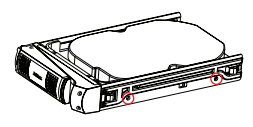

4. Setzen Sie den Festplatten-Einschub wieder in das ShareCenter Pro ein und drücken Sie auf die grüne Taste, um er einrastet.

5. Stecken Sie ein Ethernet-Kabel in den verfügbaren Ethernet-Port. Mit diesem Kabel wird das ShareCenter Pro über einen Router oder Switch mit Ihrem lokalen Netzwerk oder direkt mit einem Computer zwecks Konfiguration verbunden.

6. Schließen Sie das im Lieferumfang des Produkts enthaltene Netzkabel an die Stromversorgung an.

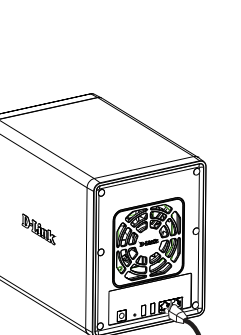

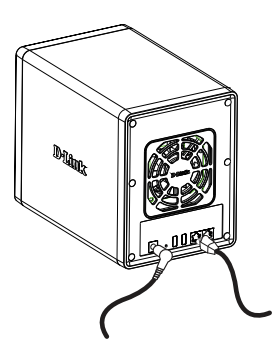

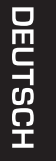

# **4. Konfiguration mithilfe des Assistenten**

### **EZ Search-Programm**

Beim ersten Einschalten des Gerätes und während des ersten Hochfahrens wartet das ShareCenter Pro auf die Zuweisung einer IP-Adresse über das DHCP. Wenn er keine über DHCP zugewiesene IP-Adresse empfängt, verwendet er standardmäßig eine selbst zugewiesene IP-Adresse (169.254.x.x, wobei "x" dynamisch ist). Es wird empfohlen, dass Sie das zum Lieferumfang gehörende D-Link EZ Search-Programm verwenden, we nn Sie das erste Mal auf das ShareCenter Pro zugreifen und es konfigurieren. Wenn Sie die IP-Adresse ändern möchten, bevor Sie sich anmelden, oder wenn Sie keine Verbindung zur ShareCenter Pro-IP-Adresse herstellen können, können Sie das EZ Search-Programm auf der Produkt-CD verwenden, um das Gerät in Ihrem Netzwerk zu suchen und etwaige Änderungen vorzunehmen.

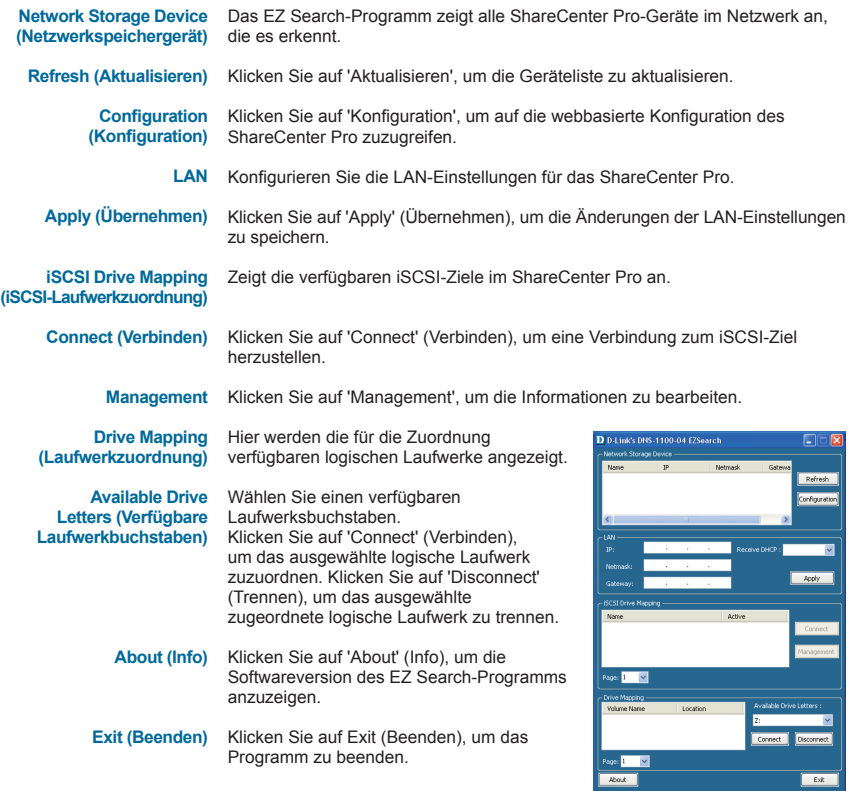

### **Erste Schritte**

Um das EZ Search-Programm auszuführen, legen Sie die ShareCenter Pro-CD in das CD-ROM-Laufwerk ein:

Klicken Sie auf 'EZ Search Utility' (EZ Search-Programm).

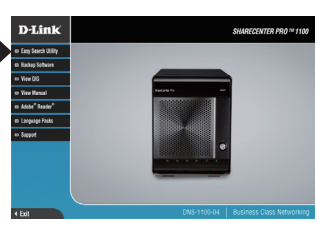

Wählen Sie das aufgelistete ShareCenter Pro aus und klicken Sie auf die Schaltfläche 'Configuration' (Konfiguration). Dadurch wird der Standard-Webbrowser des Computers gestartet und an die für das Gerät aufgelistete IP-Adresse weitergeleitet. Stellen Sie sicher, dass der Browser nicht für die Verwendung eines Proxy-Servers konfiguriert ist.

**Hinweis:** Der Computer, der für den Zugriff auf den webbasierten ShareCenter Pro-Konfigurationsmanager verwendet wird, muss sich auf dem gleichen Subnetz befinden wie das ShareCenter Pro. Verwendet Ihr Netzwerk einen DHCP-Server und der Computer erhält die IP-Einstellungen vom DHCP-Server, ist das ShareCenter Pro automatisch im gleichen Subnetz.

# D D-Link's DNS-1100-04 EZSearch ū Refresh .<br>Ionfigurati Page: **1 Way** Done 1 3 1 3 Exit

Der Anmeldebildschirm wird angezeigt:

**Hinweis:** Der Computer, der für den Zugriff auf den webbasierten ShareCenter Pro-Konfigurationsmanager verwendet wird, muss sich auf dem gleichen Subnetz befinden wie das ShareCenter Pro. Verwendet Ihr Netzwerk einen DHCP-Server und der Computer erhält die IP-Einstellungen von einem DHCP-Server, ist das ShareCenter Pro automatisch im gleichen Subnetz.

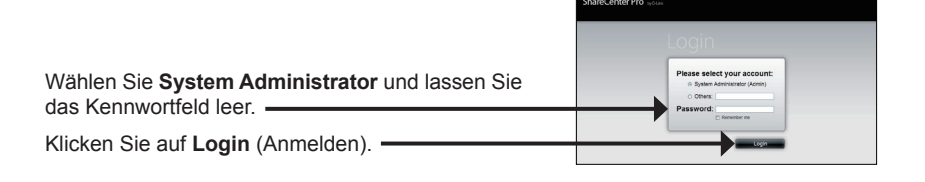

### **Systemassistent**

Am leichtesten und schnellsten richten Sie Ihr ShareCenter Pro 1100 mithilfe des Setup-Assistenten ein. Sobald Sie Ihre IP-Adresse in den Browser eingegeben haben, führen Sie die folgenden Schritte aus, um zu beginnen:

Schritt 1: Schließen Sie das Fenster 'Create Volume' (Logisches Laufwerk erstellen). Create Volume RAID Level Schließen Sie das Fenster C Standalone Single hard drive  $Disk(s)$ 'Create Volume' (Logisches e requires only I disk in the array<br>ray | Dusk | Sizo Laufwerk erstellen).

Schritt 2: Klicken Sie auf der Startseite (<sup>8</sup>) auf das Symbol für den Systemassistenten, um die Hilfe zur Einrichtung zu starten. Wenn Sie den ShareCenter Pro-Systemassistenten starten, werden im Startbildschirm die fünf Schritte des Assistenten aufgelistet.

> Klicken Sie auf **Next** (Weiter), um fortzufahren.

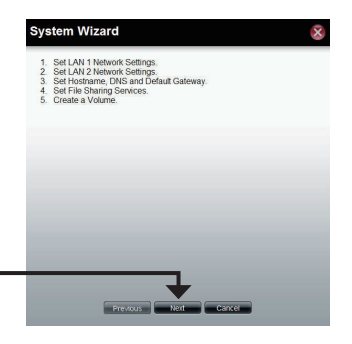

**Separation of the Cancer** 

top

### **Systemassistent**

Schritt 3: In diesem Fenster können Sie die Einstellungen für LAN 1 vornehmen.

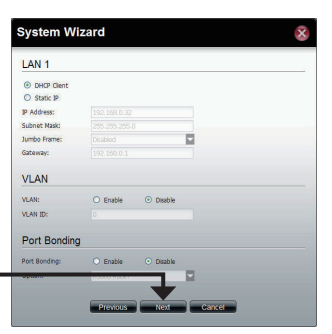

DEUTSCH

Klicken Sie auf **Next** (Weiter), um fortzufahren.

Schritt 4: In diesem Fenster können Sie die Einstellungen für LAN 2 vornehmen.

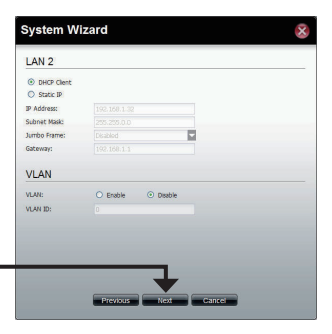

Klicken Sie auf **Next** (Weiter), um fortzufahren.

Schritt 5: Geben Sie den Hostnamen des ShareCenter **System Wizard** x. Pro ein. -**Host Name**  $_{\text{disk}-\text{S70412}}$ Host Name: **DNS Server** Geben Sie die primäre und sekundäre Primary DNS: 192.168.69.1 DNS-Serveradresse in den entsprechenden Secondary DNS: Feldern ein. Default Gateway LAN  $\blacksquare$ Verwenden Sie das Dropdown-Menü zur Wahl der LAN-Schnittstelle. Klicken Sie auf **Next** (Weiter), um fortzufahren.

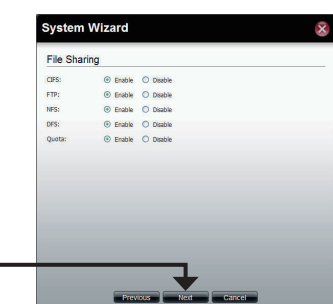

Klicken Sie auf **Next** (Weiter), um fortzufahren.

Schritt 6: Wählen Sie die gewünschten Optionen für den gemeinsamer Dateizugriff.

Schritt 7: Wählen Sie den Typ des logischen RAID-**System Wizard** Laufwerks: **Standard**, **JBOD**, **RAID 0**, RAID Level **RAID1**, **RAID5 oder RAID 6**.  $\circledcirc$  Standalone

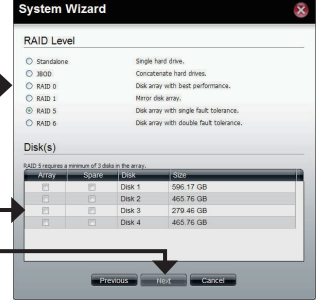

Markieren Sie zur Wahl der Festplatte(n) für Array und Reserve die entsprechenden Kontrollkästchen.

Klicken Sie auf **Next** (Weiter), um fortzufahren.

Schritt 8: Wählen Sie zwischen Aktivierung oder Deaktivierung der Auto-Rebuild-Funktion von RAID 1, RAID 5 oder RAID 6.

> Klicken Sie auf das Optionsfeld **Enable** (Aktivieren), um die logischen Laufwerke zu verschlüsseln. Geben Sie ein Kennwort in den Feldern **Password** (Kennwort) und **Confirm Password** (Kennwort bestätigen) ein.

> Markieren Sie das Kontrollkästchen **Auto Unlock** (Auto. Entsperrung), um die Sperre des logischen Laufwerks bei Systemstart automatisch aufzuheben. Markieren Sie das Kontrollkästchen **USB Key** (USB-Schlüssel), um das Kennwort auf einem USB-Laufwerk zu speichern.

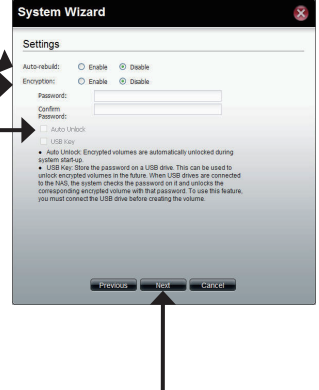

Klicken Sie auf **Next** (Weiter), um fortzufahren.

Schritt 9: In diesem Fenster werden die im Systemassistenten konfigurierten Einstellungen angezeigt.

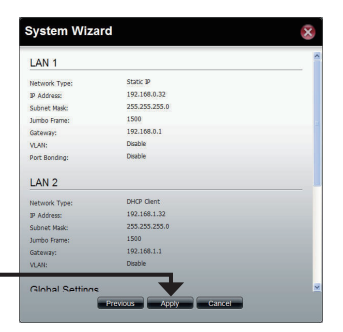

**DEUTSCH** 

Klicken Sie auf **Apply** (Übernehmen), um fortzufahren.

Schritt 10: Es erscheint eine Warnmeldung, bevor die Erstellung des logischen Laufwerks beginnt.

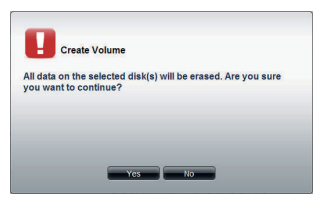

Das logische Laufwerk wird erstellt. Der Status des Vorgangs wird in Echtzeit als Prozentwert auf der Statusleiste angezeigt.

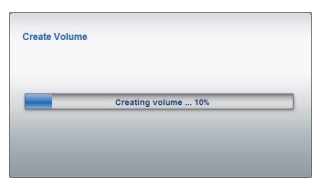

Das ShareCenter Pro speichert die Einstellungen. Die Startseite wird angezeigt.

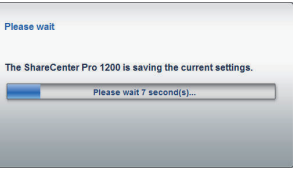

### **Laufwerke zuordnen**

Sie können das EZ Search-Programm von D-Link verwenden, um Ihrem Computer Laufwerke zuzuordnen. Legen Sie die ShareCenter Pro-CD in Ihr CD-ROM-Laufwerk ein.

Klicken Sie auf 'EZ Search Utility' (EZ Search-Programm).

Das EZ Search-Programm wird geladen und erkennt alle ShareCenter Pro-Geräte im lokalen Netzwerk.

Wenn das ShareCenter Pro, mit dem Sie arbeiten, nicht in der Geräteliste angezeigt wird, klicken Sie auf **Refresh** (Aktualisieren).

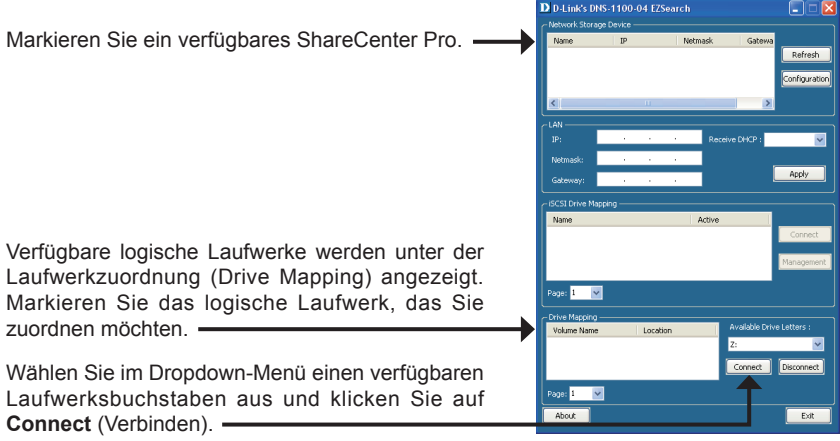

Sobald die zugeordneten Laufwerke angeschlossen sind, werden Sie unter 'Arbeitsplatz' angezeigt.

Doppelklicken Sie auf Ihrem Desktop auf das Symbol 'Arbeitsplatz'.

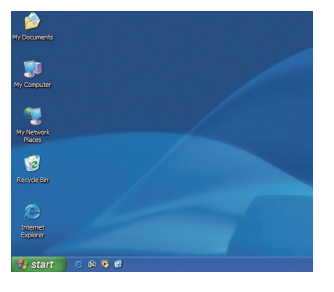

Doppelklicken Sie auf das zugeordnete Laufwerk, um auf die Dateien und Ordner zuzugreifen.

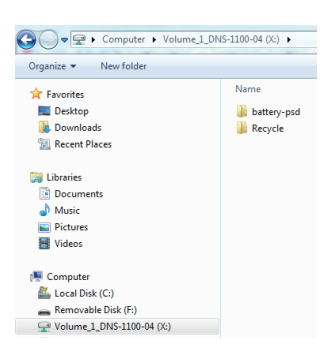

# **Technische Unterstützung**

**Deutschland**: Web: http://www.dlink.de

Telefon: +49(0)1805 2787 0,14 € pro Minute Zeiten: Mo. –Fr. 09:00 – 17:30 Uhr

**Österreich**: Web: http://www.dlink.at

Telefon: +43(0)820 480084 0,116 € pro Minute Zeiten: Mo. –Fr. 09:00 – 17:30 Uhr

#### **Schweiz**: Web: http://www.dlink.ch

Telefon: +41(0)848 331100 0,08 CHF pro Minute Zeiten: Mo. –Fr. 09:00 – 17:30 Uhr

\* Gebühren aus Mobilnetzen und von anderen Providern können abweichen.

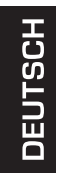

# **Guide d'installation rapide du DNS-1100-04**

Ce guide d'installation fournit des instructions élémentaires qui vous aideront à installer le DNS-1100-04 sur votre réseau. Pour obtenir des informations complémentaires sur l'utilisation du ShareCenter Pro, consultez le Manuel d'utilisation, disponible sur le CD joint à ce coffret, ou sur le site Web d'assistance D-Link.

# **Procédure d'installation**

- 1. Vérifiez le contenu de la boîte par rapport à la liste ci-dessous.
- 2. Description du matériel
- 3. Installation du matériel
- 4. Configuration à l'aide de l'assistant

# **1. Contenu de la boîte**

- ShareCenter Pro 1100 D-Link
- CD-ROM avec manuel et logiciel
- Guide d'installation rapide
- Un cordon d'alimentation
- Câble Ethernet Cat5E
- Clé de verrouillage de façade
- **Remarque :** L'utilisation d'une alimentation dont la tension diffère de celle de votre ShareCenter Pro l'endommagera et en annulera la garantie.
- **Remarque :** L'entretien du ShareCenter Pro 1100 doit être uniquement effectué par le responsable du serveur autorisé ou par l'administrateur système. Le ShareCenter Pro 1100 doit être verrouillé à l'aide de la clé de verrouillage de façade. Seul le personnel agréé muni de la clé est autorisé à le déverrouiller.

Contactez votre revendeur s'il manque l'un des éléments ci-dessus.

# **2. Description du matériel**

### **Panneau arrière**

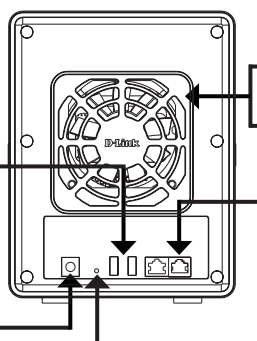

#### **Ventilateur**

Les ventilateurs permettent de refroidir les disques durs et leur vitesse est régulée.

#### **Ports Gigabit Ethernet**

Utilisez les ports Gigabit Ethernet pour connecter le ShareCenter Pro au réseau local.

#### **Bouton de réinitialisation**

Appuyez sur ce bouton pendant plus de 5 secondes pour rétablir les valeurs par défaut de l'appareil.

#### **Connecteur USB**

Deux connecteurs USB 2.0 (Type A). Les ports hôtes USB sont destinés à des imprimantes, à des clés USB ou à la gestion USB d'onduleur.

#### **Prise de courant**

Branchez le cordon secteur fourni dans la fiche d'alimentation.

#### **Écran OLED**

Cet écran affiche les informations détaillées suivantes :

des informations système, des informations sur les volumes des disques durs et des messages d'erreur

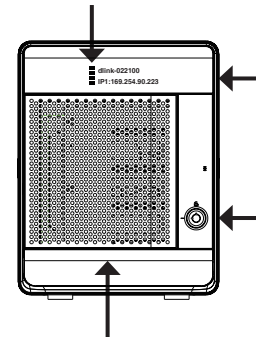

#### **Voyants lumineux**

Cet écran affiche les informations suivantes : État du disque dur (vert=fonctionne correctement), État des réseaux locaux 1 et 2 (bleu=fonctionne correctement)

### **Façade**

#### **Touche Next (Suivant)**

Utilisez ce bouton pour afficher successivement des informations sur le système, des informations sur les volumes des disques durs et des messages d'erreur sur l'écran OLED.

Appuyez une fois sur le bouton pour passer d'un écran d'état à l'autre.

#### **Verrouillage de façade** Tournez la clé vers le haut pour déverrouiller.

Tournez la clé vers la gauche pour verrouiller. **Tiroirs de disques durs**

Fixez les disques durs SATA à l'aide des vis sur les tiroirs puis insérez-les dans le ShareCenter.

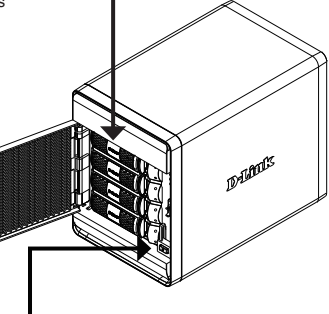

#### **Bouton de mise sous tension**

Utilisez ce bouton pour mettre l'appareil en marche ou l'arrêter. Appuyez une fois sur le bouton pour mettre l'appareil sous tension. Appuyez sur le bouton pendant 5 secondes pour le mettre hors tension.

FRANCAIS

### **Utilisation de l'écran d'affichage OLED**

Le ShareCenter Pro 1100 comporte un écran OLED qui permet à l'administrateur de consulter aisément les informations relatives au ShareCenter Pro. L'écran OLED affiche des informations sur le système, des informations sur les volumes des disques durs et des messages d'erreur. L'écran OLED comprend trois écrans différents :

**Informations système :** Cet écran affiche les informations suivantes :

- Le nom d'hôte du ShareCenter Pro
- L'adresse IP du ShareCenter Pro
- Des informations relatives aux compartiments de disques durs

**Informations sur les volumes des disques durs :** Cet écran affiche les informations suivantes :

Le pourcentage d'espace utilisé sur les disques durs.

**Messages d'erreur :** Cet écran affiche les messages d'erreur en cas de défaillance du système.

Appuyez une fois sur le bouton **pour passer d'un écran d'état** à l'autre.

# **3. Installation du matériel**

Suivez les instructions ci-après pour installer un disque dur, connecter le ShareCenter au réseau et le mettre sous tension. Ouvrez le carton d'emballage du ShareCenter Pro, puis déballez soigneusement son contenu. Suivez les consignes ci-dessous pour configurer le ShareCenter Pro. Si vous utilisez le ShareCenter Pro pour la première fois ou si un nouveau disque dur est installé, utilisez l'utilitaire Easy Search présent sur le CD d'installation, puis suivez les consignes d'installation, de configuration et de formatage du nouveau disque dur.

Pour installer le ShareCenter Pro sur votre réseau local, procédez comme suit :

1. Ouvrez la façade pour accéder aux baies de disques.

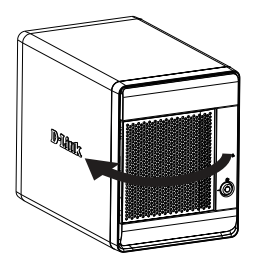

2. Retirez le rack pour HDD en appuyant sur le bouton vert.

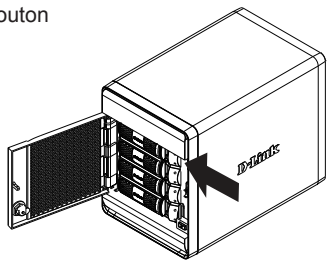

3. Insérez un disque dur SATA de 3,5 pouces dans un tiroir et fixez-le au tiroir à l'aide des vis. Il y a quatre trous pour la fixation par vis. Deux trous sont entourés en rouge sur l'illustration et les deux autres trous se trouvent de l'autre côté du tiroir.

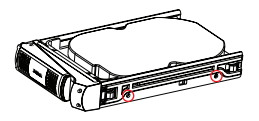

4. Réinsérez le rack pour HDD dans le ShareCenter Pro, puis appuyez sur le bouton vert pour le verrouiller en place.

5. Branchez un câble Ethernet au port Ethernet disponible. Ce câble doit relier le ShareCenter Pro à votre réseau local, via un routeur ou un commutateur, ou directement à un ordinateur pour sa configuration.

6. Branchez l'adaptateur secteur fourni dans la fiche d'alimentation.

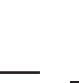

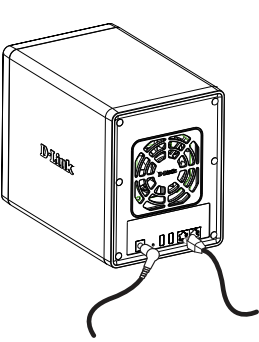

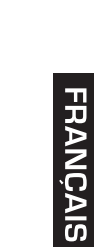

# **4. Configuration à l'aide de l'assistant**

### **Utilitaire EZ Search**

À la première mise sous tension, pendant la séquence de démarrage initiale, le ShareCenter Pro attend de se voir attribuer une adresse IP via DHCP. S'il ne reçoit aucune adresse IP par DHCP, l'adresse IP 169.254.x.x (« x » étant dynamique) lui est automatiquement attribuée par défaut. Il est recommandé d'utiliser l'utilitaire EZ Search de D-Link joint lorsque vous accédez au ShareCenter Pro et que vous le configurez pour la première fois. Pour modifier l'adresse IP avant de vous connecter ou si vous ne parvenez pas à vous connecter à l'adresse IP du ShareCenter Pro, vous pouvez utiliser l'utilitaire EZ Search, disponible sur le CD du produit, pour localiser le périphérique sur votre réseau et réaliser les modifications nécessaires.

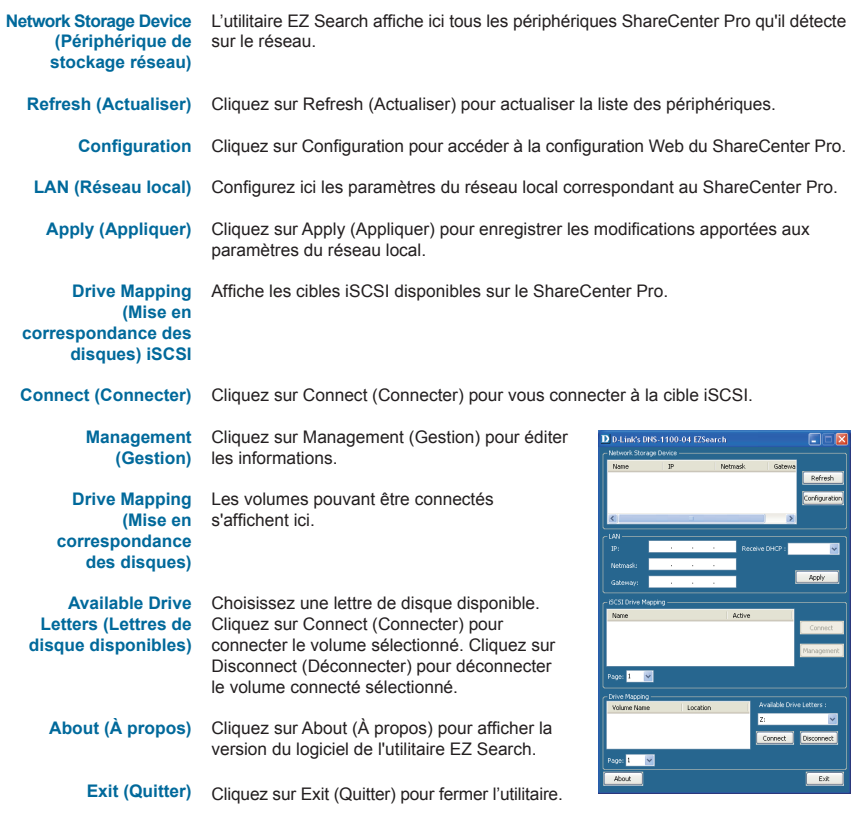
#### **Mise en route**

Pour exécuter l'utilitaire EZ Search, insérez le CD du ShareCenter Pro dans votre lecteur de CD-ROM :

Cliquez sur EZ Search Utility.

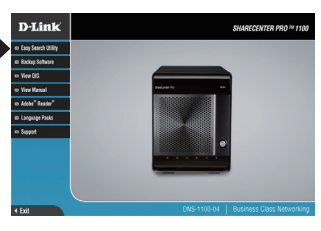

Sélectionnez le ShareCenter Pro répertorié, puis cliquez sur le bouton Configuration. Cela a pour effet d'ouvrir une fenêtre du navigateur Web par défaut avec l'adresse IP répertoriée pour ce périphérique. Vérifiez que le navigateur n'est pas configuré pour utiliser un serveur proxy.

**Remarque :** L'ordinateur utilisé pour accéder au gestionnaire de configuration Web du ShareCenter Pro doit se trouver sur le même sous-réseau que le ShareCenter Pro. Si le réseau utilise un serveur DHCP et que l'ordinateur reçoit des paramètres IP par serveur DHCP, le ShareCenter Pro sera automatiquement sur le même sous-réseau.

D D-Link's DNS-1100-04 EZSearch Ū Refresh .<br>Ionfigurati Page: 1 Million Donor De La Exit **FRANCAIS** 

#### L'écran Login (Ouverture de session) s'ouvre :

**Remarque :** L'ordinateur utilisé pour accéder au gestionnaire de configuration Web du ShareCenter Pro doit se trouver sur le même sous-réseau que le ShareCenter Pro. Si le réseau utilise un serveur DHCP et que l'ordinateur reçoit des paramètres IP par serveur DHCP, le ShareCenter Pro sera automatiquement sur le même sous-réseau.

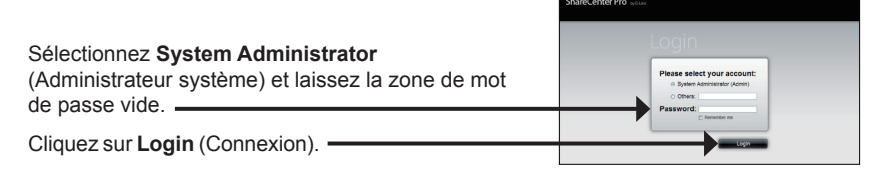

#### **System Wizard (assistant système)**

L'Assistant de configuration représente le moyen le plus simple et le plus rapide de configurer votre ShareCenter Pro 1100. Après avoir saisir votre adresse IP dans le navigateur, suivez les quelques étapes suivantes pour commencer :

Étape 1 : Fermez la fenêtre Create Volume (Créer un volume).

> Fermez la fenêtre Create Volume (Créer un volume)

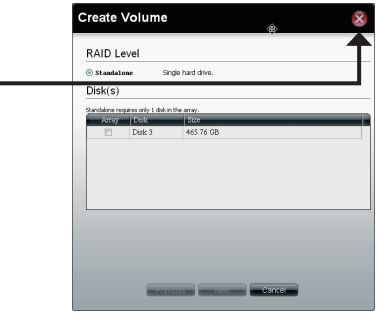

Étape 2 : Cliquez sur l'icône **System Wizard** (Assistant système) dans la page d'accueil  $(\Box)$  pour lancer l'utilitaire de configuration. Lorsque vous exécutez l'assistant système du ShareCenter Pro, l'écran d'accueil détaille les cinq étapes de l'assistant.

Cliquez sur **Next** (Suivant) pour continuer.

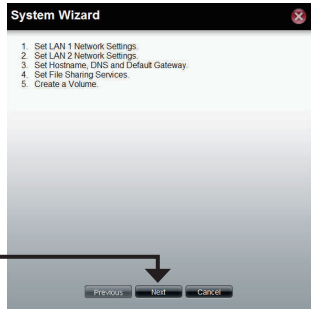

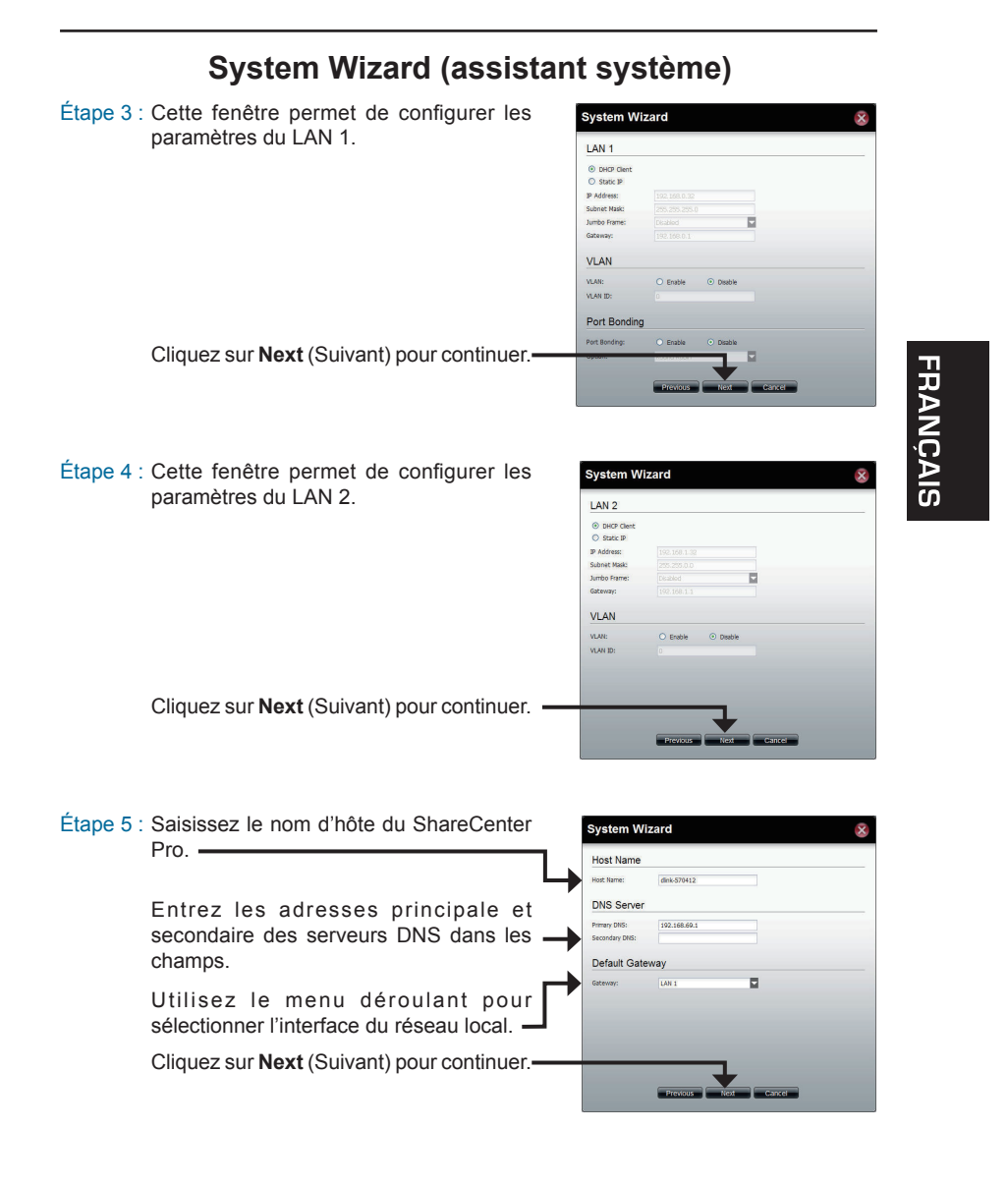

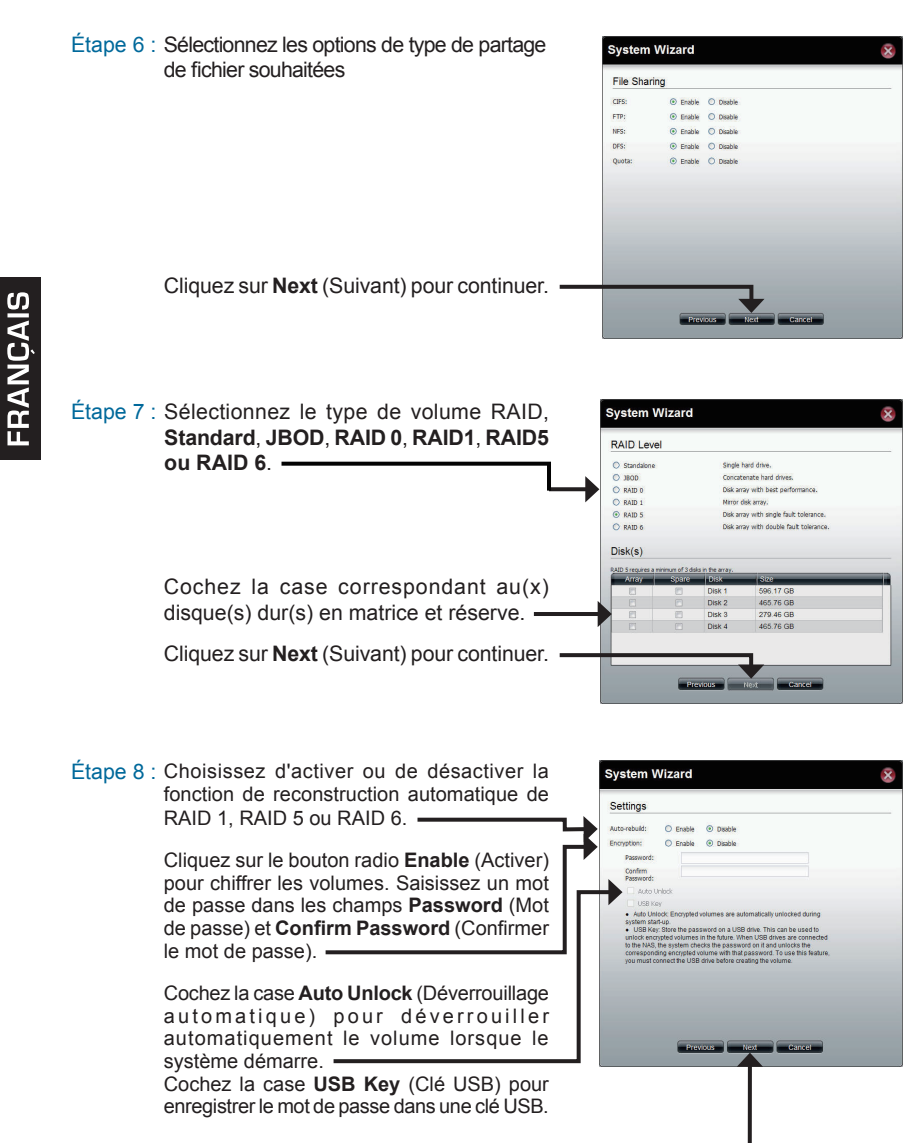

Cliquez sur **Next** (Suivant) pour continuer.

 $É$ tape  $9:$  Cette fenêtre affiche les informations que vous avez configurées à l'aide de l'assistant System Wizard.

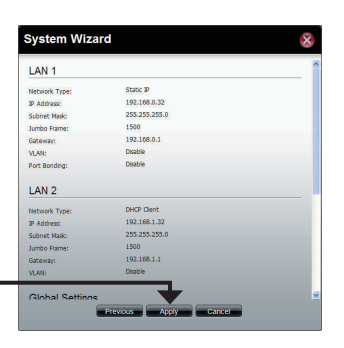

Cliquez sur **Apply** (Appliquer) pour continuer.

Etape 10 : Un message d'avertissement s'affiche avant de commencer à créer le volume.

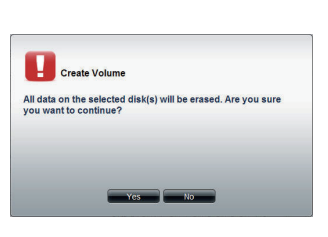

Le volume est en cours de création. La barre d'état affiche le pourcentage de progression en temps réel.

Le ShareCenter Pro enregistre les paramètres. Après l'enregistrement des paramètres, la page d'accueil s'affiche.

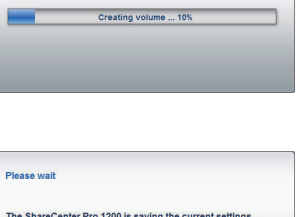

Please wait 7 second(s).

**Create Volume** 

D-Link DNS-1100-04 Quick Installation Guide 39

**FRANÇAIS** 

#### **Mise en correspondance des disques**

Vous pouvez utiliser l'utilitaire EZ Search de D-Link pour connecter des disques à votre ordinateur. Insérez le CD du ShareCenter Pro dans le lecteur CD.

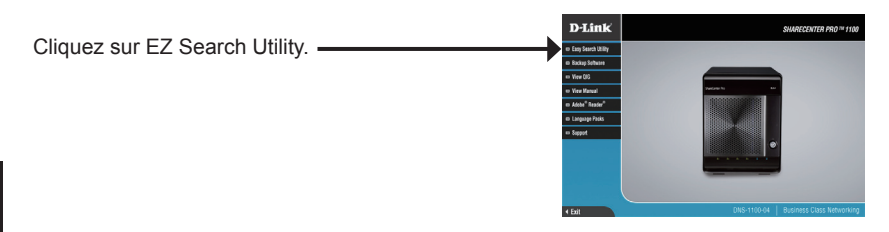

L'utilitaire EZ Search charge et détecte les périphériques ShareCenter Pro présents sur le réseau local.

Si le ShareCenter Pro que vous utilisez n'apparaît pas dans la liste de périphériques, cliquez sur **Refresh** (Actualiser).

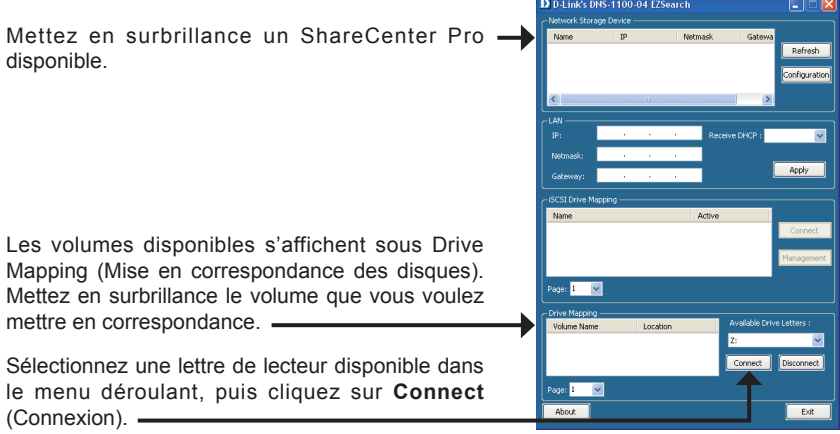

Après connexion, les disques mis en correspondance apparaissent dans Poste de travail.

Double-cliquez sur l'icône Poste de travail de votre Bureau.

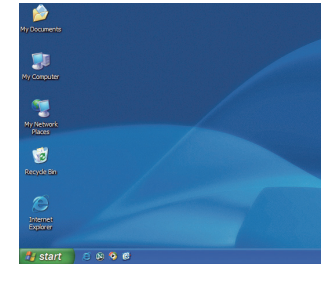

Double-cliquez sur le disque connecté pour accéder aux fichiers et dossiers.

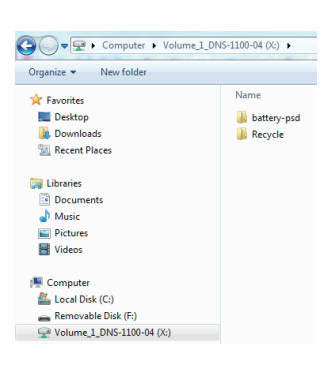

## **FRANÇAIS**

## **Assistance Technique**

Assistance technique D-Link sur internet :http://www.dlink.fr Assistance technique D-Link par téléphone : 0820 0803 03 0.12 € TTC/min depuis un poste fixe Du lundi au vendredi de 9h à 19h (hors jours fériés)

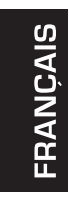

## **Guía de instalación rápida de DNS-1100-04**

Esta guía de instalación proporciona instrucciones básicas para la instalación de DNS-1100-04 en su red. Para obtener información adicional acerca de cómo utilizar el ShareCenter Pro, consulte el Manual del usuario disponible en el CD incluido en el paquete o en el sitio web de asistencia de D-Link.

#### **Pasos para la instalación**

- 1. Verifique el contenido de la caja con la lista que aparece a continuación.
- 2. Descripción general del hardware
- 3. Instalación del hardware
- 4. Configuración con el asistente

## **1. ¿Qué contiene la caja?**

- D-Link ShareCenter Pro 1100
- CD-ROM con manual y software
- Guía de instalación rápida
- Cable de alimentación
- Cable Ethernet Cat5E
- Llave de bloqueo del panel frontal
- **Nota:** el uso de una fuente de alimentación con un voltaje distinto del correspondiente al ShareCenter Pro provocará daños y anulará la garantía de este producto.
- **Nota:** el mantenimiento del ShareCenter Pro 1100 solo deben realizarlo el administrador del servidor o el administrador de TI autorizados. El ShareCenter Pro 1100 se debe bloquear utilizando la llave del panel frontal. Únicamente el personal cualificado en posesión de la llave tiene permiso para desbloquearlo.

Si falta cualquiera de los componentes anteriores, póngase en contacto con el proveedor.

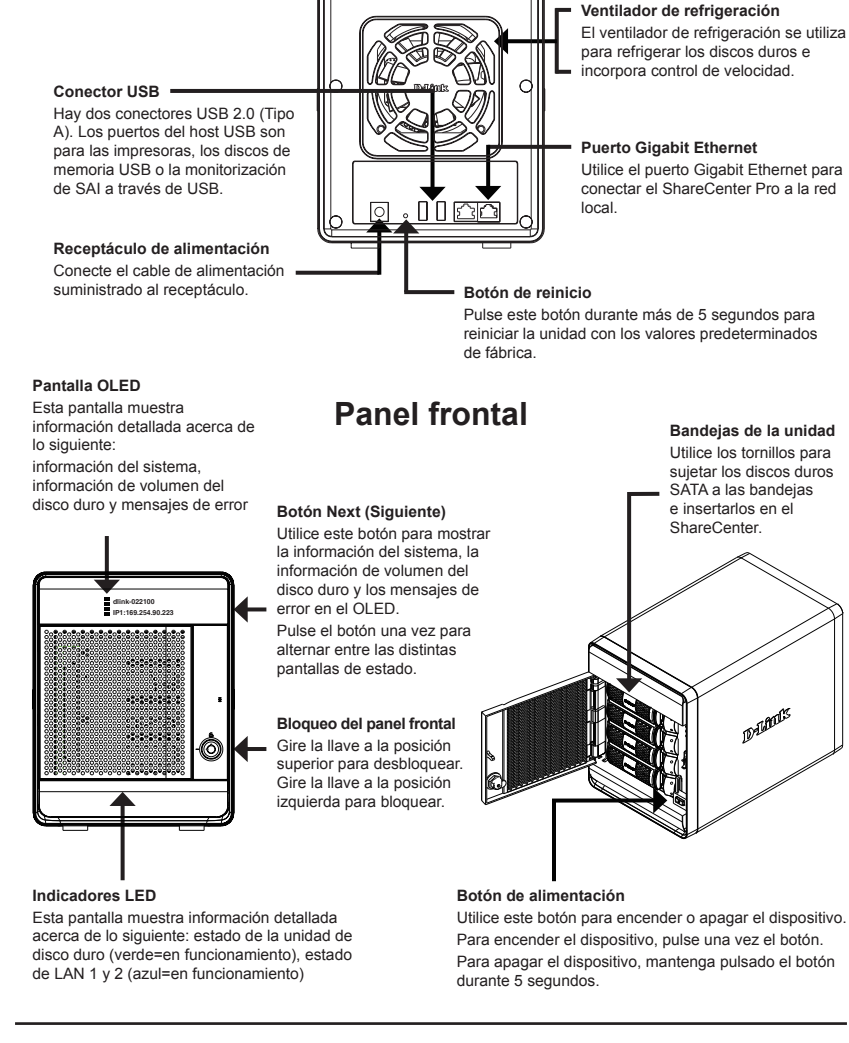

### **2. Descripción general del hardware**

#### **Panel posterior**

DMA<sub>d3</sub>

44 D-Link DNS-1100-04 Quick Installation Guide

#### **Utilización de OLED**

El ShareCenter Pro 1100 incorpora un OLED que permite al administrador ver fácilmente la información acerca de este servidor. La pantalla del OLED muestra la información del sistema, la información de volumen del disco duro y los mensajes de error. El OLED cuenta con tres pantallas diferentes:

**System Information** (Información del sistema)- Esta

pantalla muestra la siguiente información:

- El nombre de host del ShareCenter Pro
- La dirección IP del ShareCenter Pro
- La información de las bahías del disco duro

**Hard Drive Volume information** (Información de volumen del disco duro)- Esta pantalla muestra la siguiente información:

El porcentaje de espacio utilizado en los discos duros.

**Error Messages**(Mensajes de error) - Esta pantalla muestra los mensajes de error cuando hay un fallo del sistema.

Pulse el botón **una vez para alternar entre las distintas pantallas de estado**.

## **3. Instalación del hardware**

Siga las instrucciones que aparecen a continuación para instalar un disco duro, conectar a la red y encender el ShareCenter. Abra la caja de envío del ShareCenter Pro y desempaquete y desenvuelva su contenido con cuidado. Siga las instrucciones que aparecen a continuación para configurar el ShareCenter Pro. Si es la primera vez que utiliza el ShareCenter Pro o si va a instalar un nuevo disco duro, use la utilidad Easy Search incluida en el CD de instalación y siga las instrucciones para instalar, configurar y formatear la nueva unidad.

Para instalar ShareCenter Pro en su red local, consulte los pasos siguientes:

1. Abra la tapa para acceder a las bahías de la unidad.

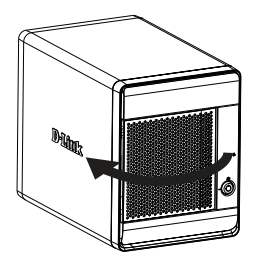

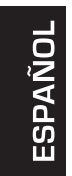

2. Para extraer la bandeja de la unidad de disco duro, pulse el botón verde.

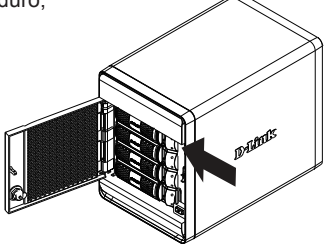

3. Coloque un disco duro de 3,5" SATA en una bandeja de unidad y utilice los tornillos para sujetar el disco duro a la bandeja. Hay cuatro orificios para sujetar los tornillos. En la imagen, dos orificios aparecen con un círculo rojo, y los otros dos orificios están en el otro lado de la bandeja de la unidad.

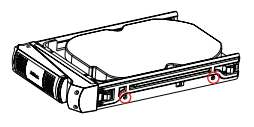

4. Vuelva a insertar la bandeja de la unidad de disco duro en el ShareCenter Pro y pulse el botón verde para bloquearla en su sitio.

5. Conecte un cable Ethernet al puerto Ethernet disponible. Este cable debe conectar el ShareCenter Pro a la red local a través de un router o un conmutador o directamente a un ordenador para la configuración.

6. Conecte el adaptador de alimentación suministrado al receptáculo de alimentación.

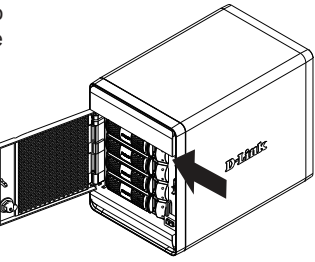

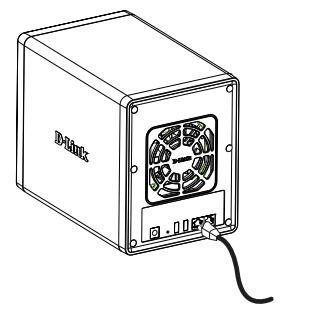

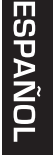

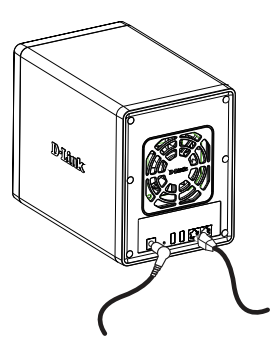

#### **4. Configuración con el asistente**

#### **Utilidad Easy Search**

Cuando encienda por primera vez, durante la secuencia de arranque inicial, el ShareCenter Pro esperará a que se le asigne una dirección IP a través del DHCP. Si no recibe una dirección IP asignada por DHCP, se arrancará de forma predeterminada con una dirección IP autoasignada: 169.254.x.x (donde "x" son valores dinámicos). Se recomienda usar la utilidad Easy Search de D-Link incluida al acceder y configurar por primera vez el ShareCenter Pro. Si desea cambiar la dirección IP antes de iniciar sesión o no es capaz de conectar con la dirección IP del ShareCenter Pro, puede usar la utilidad Easy Search suministrada en el CD del producto para localizar el dispositivo en la red y realizar los cambios necesarios.

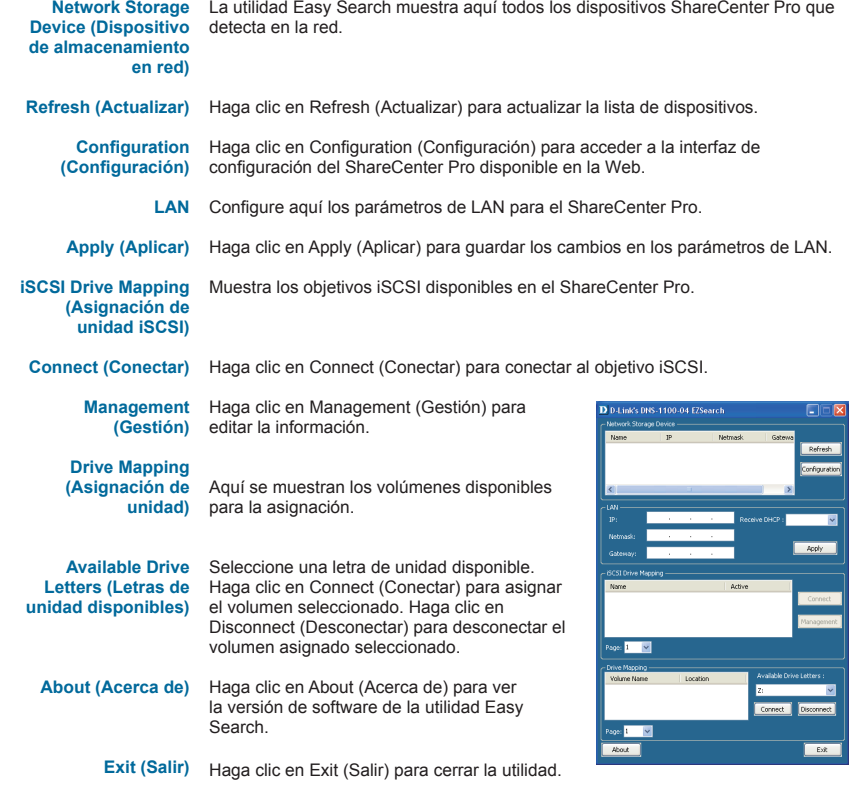

## ESPAÑOL

#### **Introducción**

Para ejecutar la utilidad Easy Search, introduzca el CD de ShareCenter Pro en la unidad de CD-ROM:

Haga clic en Easy Search Utility . (Utilidad Easy Search).

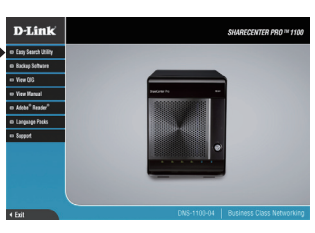

Seleccione el ShareCenter Pro enumerado y haga clic en el botón Configuration (Configuración). A continuación, se iniciará el explorador web predeterminado del ordenador con la dirección IP indicada para el dispositivo. Asegúrese de que el explorador no esté configurado para utilizar un servidor proxy.

**Nota:** el ordenador utilizado para acceder al administrador de la configuración de ShareCenter Pro disponible en la Web debe estar en la misma subred que el ShareCenter Pro. Si su red utiliza un servidor DHCP y el ordenador recibe parámetros IP del servidor DHCP, el ShareCenter Pro estará automáticamente en la misma subred.

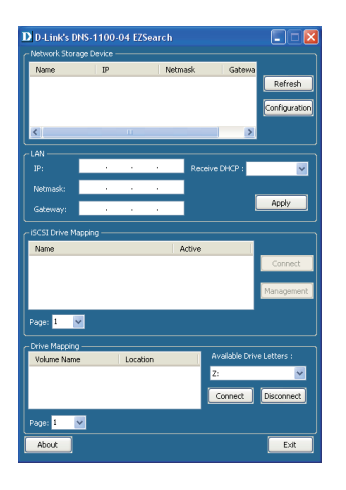

ESPAÑOI

Aparecerá la pantalla Login (Inicio de sesión):

**Nota:** el ordenador utilizado para acceder al administrador de la configuración de ShareCenter Pro disponible en la Web debe estar en la misma subred que el ShareCenter. Si su red utiliza un servidor DHCP y el ordenador recibe parámetros IP del servidor DHCP, el ShareCenter Pro estará automáticamente en la misma subred.

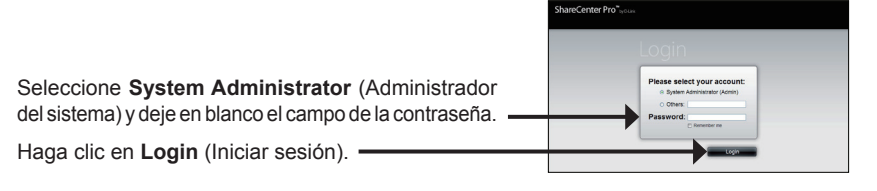

#### **Asistente del sistema**

El asistente de configuración permite configurar el ShareCenter Pro 1100 de una forma rápida y sencilla. Una vez introducida la dirección IP en el explorador, siga los pasos que se indican a continuación para comenzar:

Paso 1: Cierre la ventana Create Volume (Crear volumen).

> Cierre la ventana Create Volume (Crear volumen)

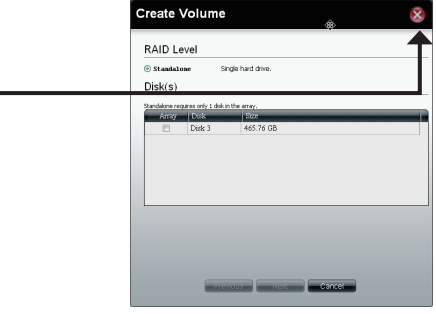

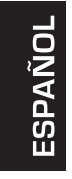

Paso 2: Haga clic en el icono de **System Wizard** (Asistente del sistema) en la ventana de la  $\overrightarrow{p}$ ágina de inicio ( $\overrightarrow{p}$ ) para iniciar el asistente de configuración. Al ejecutar el asistente del sistema de ShareCenter Pro, aparece una pantalla de bienvenida con los cinco pasos que lo componen.

Haga clic en **Next** (Siguiente) para continuar.

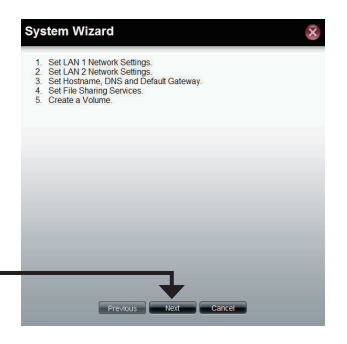

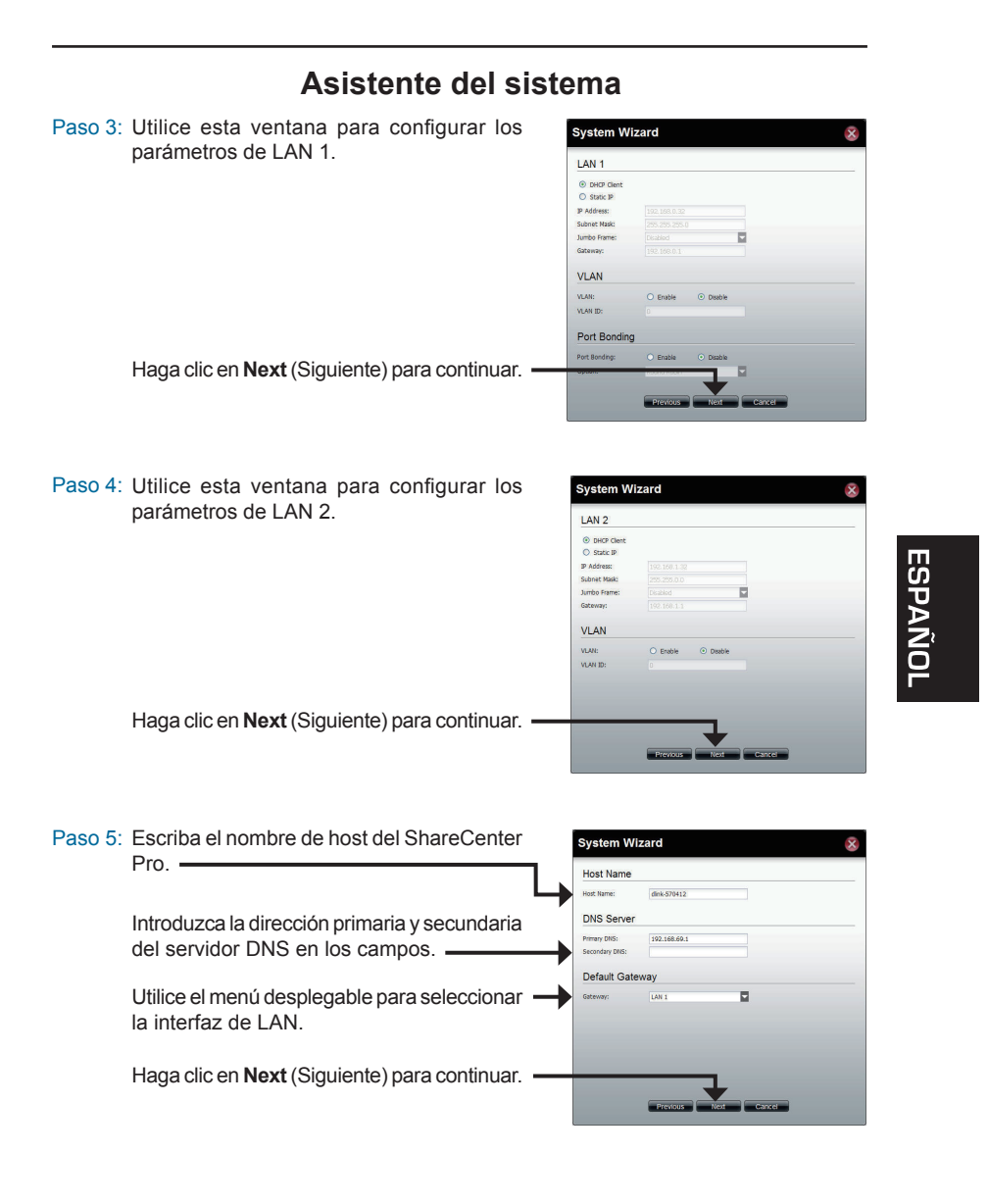

Paso 6: Seleccione las opciones de uso compartido que desee para los distintos tipos de archivos.

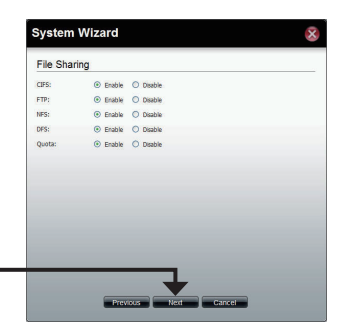

Haga clic en **Next** (Siguiente) para continuar.

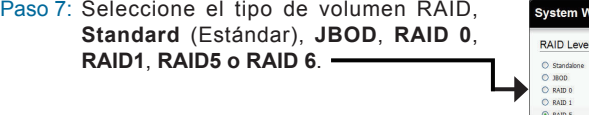

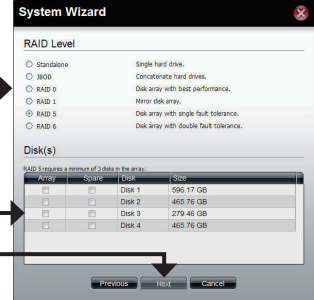

Marque la casilla de verificación correspondiente para seleccionar los discos duros en la matriz y la unidad de repuesto.

Haga clic en **Next** (Siguiente) para continuar.

Paso 8: Elija entre activar o desactivar la función de **System Wizard** reconstrucción automática de RAID 1, RAID Settings  $5$  o RAID 6.  $-$ O Enable © Daable .<br>Clonc C Enable © Disable Haga clic en el botón de opción **Enable** (Activar) para cifrar los volúmenes. Introduzca una contraseña en los campos **Password** (Contraseña) y **Confirm Password** (Confirmar contraseña). Marque la casilla de verificación **Auto Unlock** (Desbloqueo automático) para desbloquear automáticamente el volumen cuando se inicie el sistema. - 1 Marque la casilla de verificación **USB Key** (Clave USB) para guardar la contraseña en una unidad USB. Haga clic en **Next** (Siguiente) para continuar.

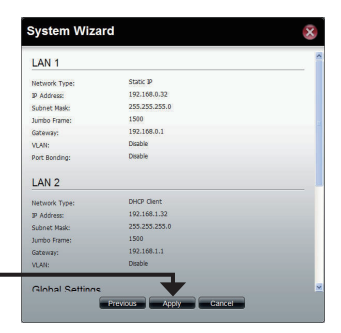

Haga clic en **Apply** (Aplicar) para continuar.

Paso 10: Aparece un mensaje de advertencia antes de empezar a crear el volumen.

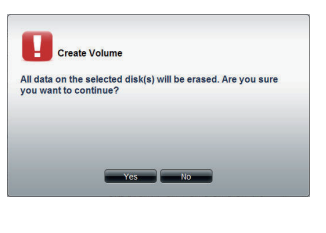

**Create Volume** 

La creación del volumen está en curso. La barra de estado muestra el porcentaje de ejecución en tiempo real.

El ShareCenter Pro está guardando los parámetros. Una vez guardados los parámetros, se mostrará la ventana de la página de inicio.

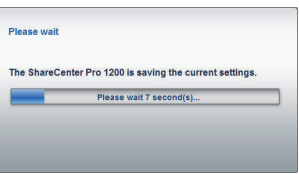

Creating volume ... 10%

ESPAÑOL

#### **Asignación de una unidad**

Puede usar la utilidad Easy Search de D-Link para asignar unidades al ordenador. Inserte el CD de ShareCenter Pro en la unidad de CD-ROM.

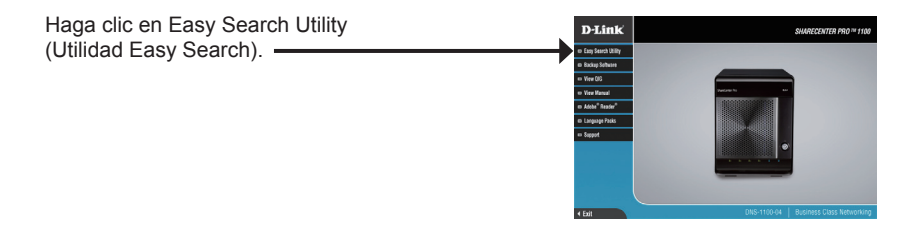

La utilidad Easy Search cargará y detectará los dispositivos ShareCenter Pro que se encuentran en la red local.

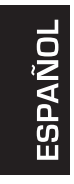

Si el ShareCenter Pro con el que está trabajando no aparece en la lista de dispositivos, haga clic en **Refresh** (Actualizar).

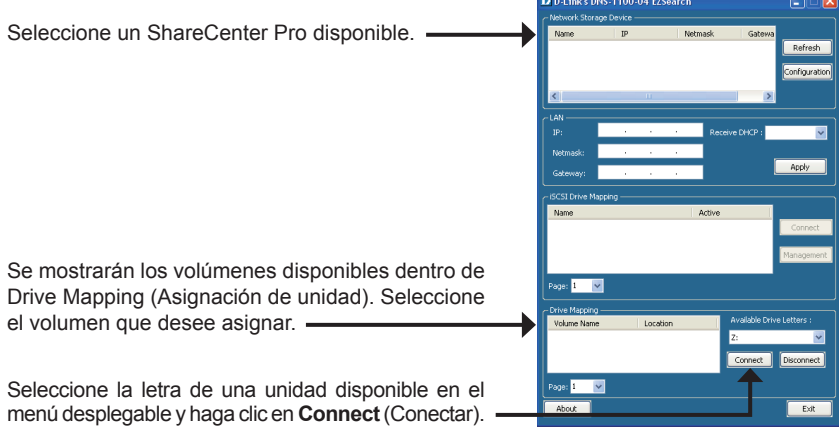

Una vez conectadas, las unidades asignadas aparecerán en Mi PC.

Haga doble clic en el icono Mi PC de su escritorio.

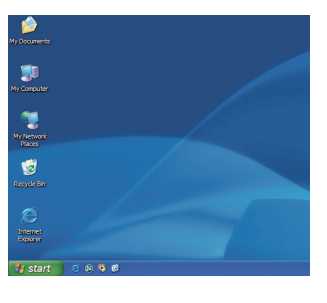

Haga doble clic en la unidad asignada para acceder a los archivos y a las carpetas.

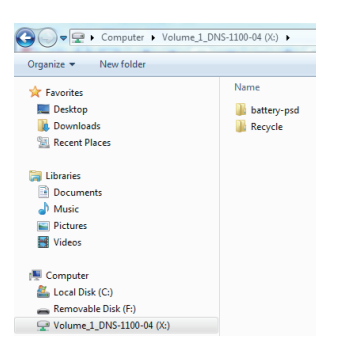

ESPAÑOL

## **Asistencia Técnica**

http://www.dlink.es

Asistencia Técnica Telefónica de D-Link: +34 902 30 45 45 0,067 €/min De Lunes a Viernes de 9:00 a 19:00

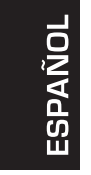

56 D-Link DNS-1100-04 Quick Installation Guide

## **Guida di installazione rapida di DNS-1100-04**

In questa guida di installazione sono riportate le istruzioni di base per installare il dispositivo DNS-1100-04 in rete. Per ulteriori informazioni sull'utilizzo di ShareCenter Pro, consultare il manuale utente disponibile sul CD incluso nella confezione o scaricabile dal sito Web di supporto di D-Link.

#### **Procedura di installazione**

- 1. Verificare il contenuto della confezione in base all'elenco seguente.
- 2. Panoramica hardware
- 3. Installazione dell'hardware
- 4. Procedura guidata di configurazione

#### **1. Contenuto della confezione**

- D-Link ShareCenter Pro 1100
- CD-ROM con manuale e software
- Guida di installazione rapida
- Cavo di alimentazione
- Cavo Ethernet CAT5E
- Serratura a chiave del pannello frontale
- **Nota:** l'utilizzo di un alimentatore con tensione diversa rispetto a quella dell'alimentatore fornito con ShareCenter Pro causerà danni e invaliderà la garanzia del prodotto.
- **Nota:** la manutenzione del dispositivo ShareCenter Pro 1100 deve essere effettuata solo dal responsabile del server o dall'amministratore IT autorizzato. È opportuno bloccare il dispositivo ShareCenter Pro 1100 mediante l'apposita chiave del pannello frontale e consentirne lo sblocco al solo personale autorizzato che disponga della chiave.

Se uno o più degli articoli sopra elencati risultano mancanti, rivolgersi al rivenditore.

### **2. Panoramica hardware**

#### **Pannello posteriore**

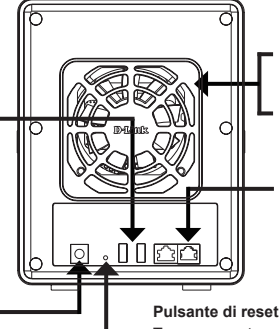

#### **Ventola di raffreddamento**

Viene utilizzata per raffreddare le unità disco rigido; include una funzione per il

#### **Porta Ethernet Gigabit**

Consente di collegare il dispositivo ShareCenter Pro alla rete locale.

#### **Connettore USB**

Due connettori USB 2.0 (tipo A). Le porte host USB vengono utilizzate per le stampanti, i dischi di memoria USB o il monitoraggio di gruppi di continuità USB.

#### **Presa per cavo di alimentazione**

Consente di collegare il cavo di alimentazione fornito alla presa elettrica.

LAN 1 e 2 (blu=funzionante)

Tenere premuto questo pulsante per più di cinque secondi per ripristinare le impostazioni di default dell'unità.

#### **Pannello frontale**

#### **Schermo dell'OLED Cassetti delle unità** Consente di visualizzare Utilizzare le viti per fissare informazioni dettagliate sui le unità disco rigido SATA seguenti aspetti: ai cassetti, quindi inserire informazioni sul sistema, i cassetti nel dispositivo informazioni sui volumi dei dischi **Pulsante Next (Avanti)** ShareCenter. rigidi e messaggi di errore Consente di visualizzare le tre schermate dell'OLED, ovvero quelle relative alle informazioni sul sistema, alle informazioni sui volumi dei dischi rigidi e ai **dlink-022100 IP1:169.254.90.223**messaggi di errore. Premere una volta il pulsante per passare da una schermata di stato a un'altra. D'éleurs **Serratura del pannello**  O **frontale** Girare la chiave verso l'alto per sbloccare. Girare la chiave verso sinistra per bloccare. **Indicatori LED Pulsante di alimentazione** Consente di visualizzare informazioni Consente di accendere o spegnere il dispositivo. sui seguenti aspetti: stato del disco Per accedere il dispositivo, premere una volta rigido (verde=funzionante), stato il pulsante; per spegnerlo, tenere premuto il

58 D-Link DNS-1100-04 Quick Installation Guide

pulsante per 5 secondi.

TALIANO

#### **Utilizzo dell'OLED**

ShareCenter Pro 1100 include un OLED che consente all'amministratore di visualizzare facilmente informazioni sul dispositivo ShareCenter Pro. Sullo schermo dell'OLED sono visualizzate le informazioni sul sistema, le informazioni sui volumi delle unità disco rigido e i messaggi di errore. L'OLED prevede tre diverse schermate:

#### **System Information (Informazioni sul sistema) -** In questa

schermata vengono visualizzate le seguenti informazioni:

- Nome host del dispositivo ShareCenter Pro
- Indirizzo IP del dispositivo ShareCenter Pro
- Informazioni sugli slot per dischi rigidi

#### **Hard Drive Volume information (Informazioni sui volumi dei dischi rigidi) -** In questa schermata vengono visualizzate le seguenti informazioni:

Percentuale di spazio utilizzato nelle unità disco rigido.

**Error Messages (Messaggi di errore) -** In questa schermata vengono visualizzati i messaggi di errore restituiti in caso di malfunzionamento del sistema.

Premere una volta il pulsante per passare da una schermata di stato a un'altra.

### **3. Installazione dell'hardware**

Attenersi alle istruzioni seguenti per installare un'unità disco rigido, eseguire il collegamento alla rete e accendere il dispositivo ShareCenter. Aprire la confezione in cui viene fornito il dispositivo ShareCenter Pro, quindi estrarne e disimballarne il contenuto prestando particolare attenzione. Attenersi alle istruzioni seguenti per installare il dispositivo ShareCenter Pro. Se il dispositivo ShareCenter Pro viene utilizzato per la prima volta oppure se viene installato un nuovo disco rigido, utilizzare l'utilità di ricerca semplificata, disponibile sul CD di installazione, quindi attenersi alle istruzioni per installare, configurare e formattare la nuova unità.

Per installare ShareCenter Pro nella rete locale, eseguire le operazioni seguenti:

1. Aprire la piastra di copertura per accedere ai cassetti per le unità.

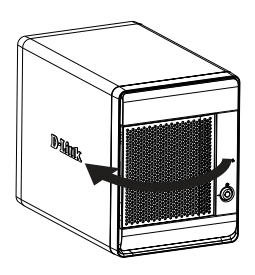

2. Premere il pulsante verde per estrarre il cassetto per unità disco fisso.

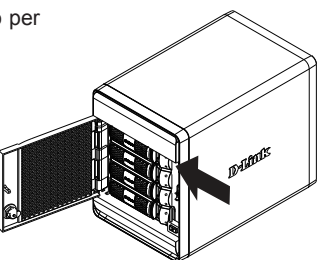

3. Inserire un'unità disco rigido SATA da 3,5" in un cassetto per unità e utilizzare le viti per fissare l'unità al cassetto. Sono presenti quattro fori per il fissaggio delle viti. Due fori sono cerchiati in rosso nell'immagine, mentre gli altri due si trovano sull'altro lato del cassetto.

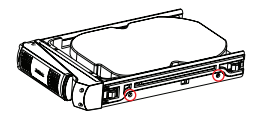

4. Reinserire il il cassetto per unità disco fisso nel dispositivo ShareCenter Pro e premere il pulsante verde per bloccarlo in posizione.

5. Collegare un cavo Ethernet a una porta Ethernet disponibile. Il cavo consente di collegare il dispositivo ShareCenter Pro alla rete locale tramite un router o uno switch oppure direttamente a un computer per la configurazione.

6. Collegare l'alimentatore fornito alla presa elettrica.

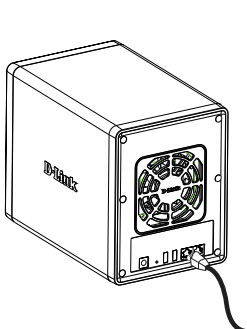

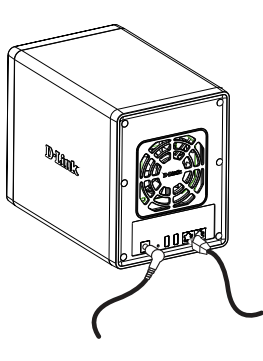

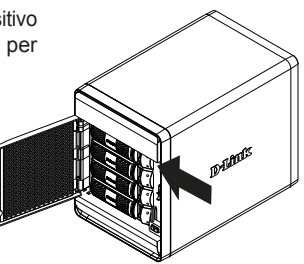

**ITALIANO** 

#### **4. Procedura guidata di configurazione**

#### **Utilità di ricerca EZ**

Quando viene acceso per la prima volta, durante la sequenza di avvio iniziale il dispositivo ShareCenter Pro attende l'assegnazione di un indirizzo IP tramite DHCP. Se non riceve un indirizzo IP assegnato tramite DHCP, per default ne verrà assegnato uno automatico 169.254.x.x (dove "x" è un valore dinamico). Si consiglia di utilizzare l'utilità di ricerca D-Link EZ fornita quando si accede e si configura il dispositivo ShareCenter Pro per la prima volta. Se si desidera cambiare l'indirizzo IP prima dell'accesso oppure non si riesce a connettersi all'indirizzo IP di ShareCenter Pro, è possibile utilizzare l'utilità di ricerca D-Link EZ, disponibile sul CD del prodotto, per individuare il dispositivo nella rete e apportare eventuali modifiche necessarie.

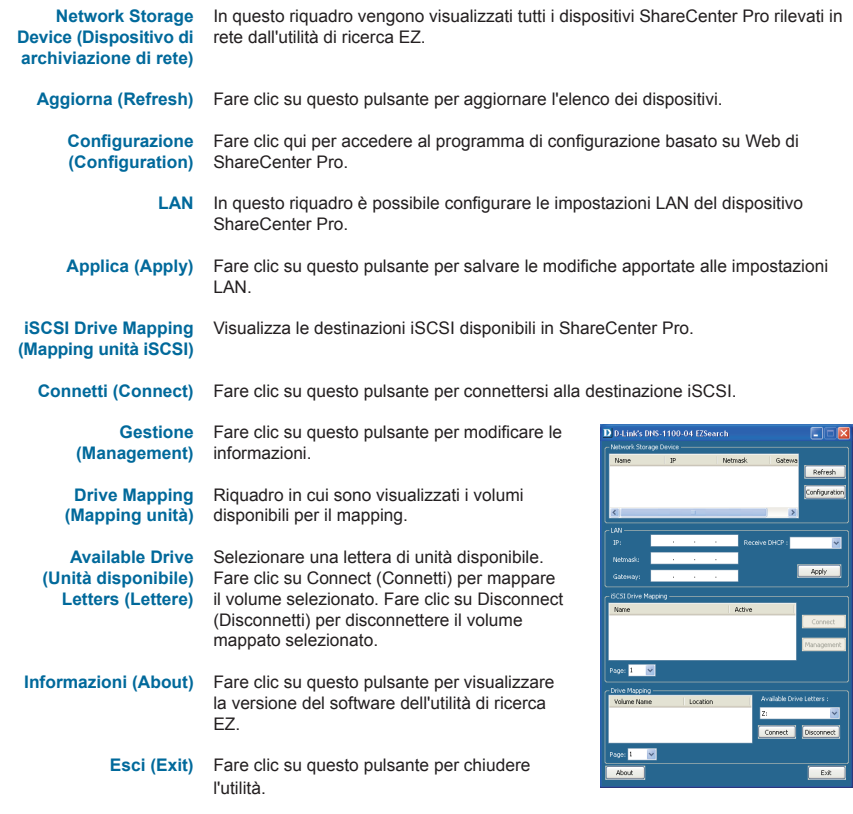

62 D-Link DNS-1100-04 Quick Installation Guide

TALIANO

#### **Operazioni preliminari**

Per eseguire l'utilità di ricerca EZ, inserire il CD di ShareCenter Pro nell'unità CD-ROM:

Fare clic su EZ Search Utility -(Utilità di ricerca EZ).

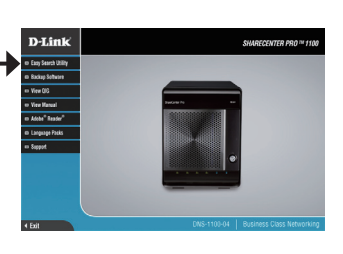

Selezionare il dispositivo ShareCenter Pro in elenco e fare clic sul pulsante Configuration (Configurazione). Verrà aperto il browser Web predefinito nel computer in uso e verrà visualizzata la pagina corrispondente all'indirizzo IP indicato per il dispositivo. Assicurarsi che il browser non sia configurato per l'utilizzo di un server proxy.

**Nota:**il computer utilizzato per accedere al programma di gestione della configurazione basato su Web di ShareCenter Pro deve appartenere alla stessa subnet del dispositivo ShareCenter Pro. Se la rete utilizza un server DHCP e i computer ricevono le impostazioni IP dal server DHCP, il dispositivo ShareCenter Pro apparterrà automaticamente alla stessa subnet.

D D-Link's DNS-1100-04 F7Search Refresh .<br>Ionfigurati Page: 1 Million Donor De La Exit

**TALIANC** 

Verrà visualizzata la schermata di accesso:

**Nota:**il computer utilizzato per accedere al programma di gestione della configurazione basato su Web di ShareCenter Pro deve appartenere alla stessa subnet del dispositivo ShareCenter Pro. Se la rete utilizza un server DHCP e i computer ricevono le impostazioni IP da un server DHCP, il dispositivo ShareCenter Pro apparterrà automaticamente alla stessa subnet.

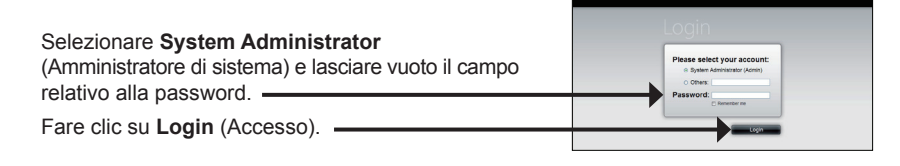

D-Link DNS-1100-04 Quick Installation Guide 63

#### **System Wizard (Configurazione guidata sistema)**

La Configurazione guidata sistema rappresenta il modo più semplice e rapido per configurare il dispositivo ShareCenter Pro 1100. Dopo aver immesso l'indirizzo IP nel browser, attenersi alla seguente procedura per iniziare:

Passo 1: Chiudere la finestra Crea volume.

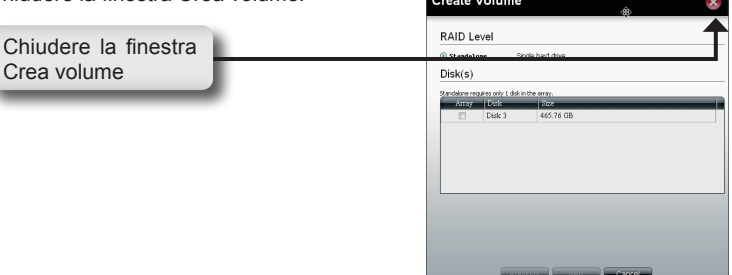

Passo 2: Fare clic sull'icona **System Wizard** (Configurazione guidata sistema) nella finestra della home page  $(\Box)$  per avviare la procedura guidata. Quando si esegue la procedura guidata di configurazione del sistema di ShareCenter Pro, nella schermata iniziale vengono visualizzati i cinque passaggi che compongono la procedura.

Fare clic su **Avanti** per continuare.

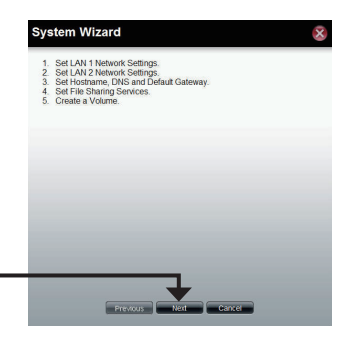

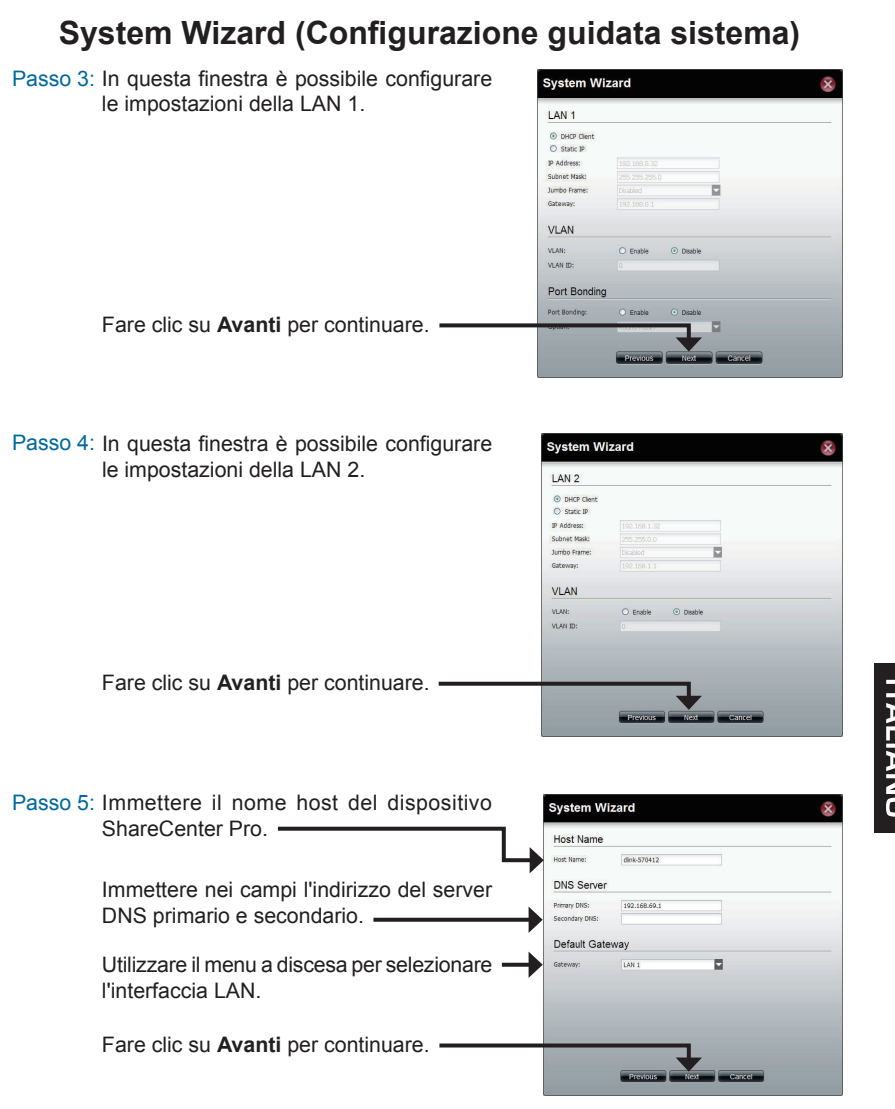

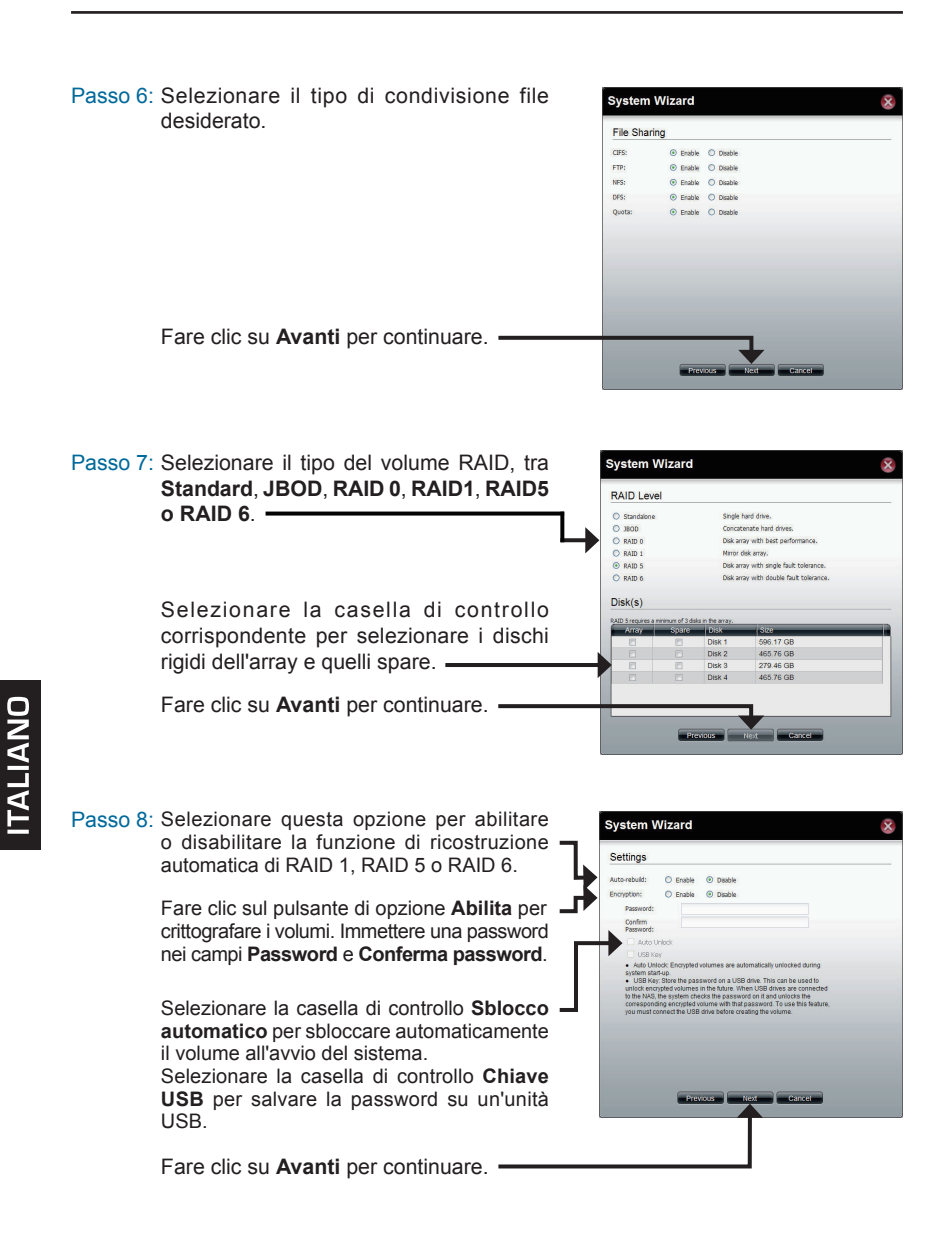

Passo 9: In questa finestra sono visualizzate le informazioni configurate nella procedura guidata di configurazione del sistema.

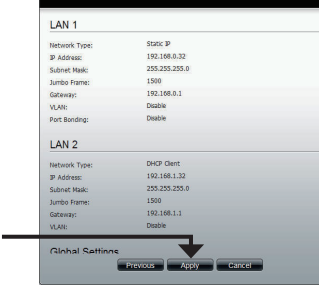

**System Wizard** 

**Create Volume** 

Fare clic su **Apply** (Applica) per continuare.

Passo 10: Prima della creazione del volume viene visualizzato un messaggio di avviso.

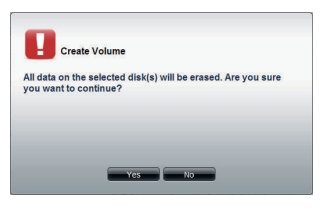

La creazione del volume è in corso. La barra di stato indica la percentuale di completamento in tempo reale.

ShareCenter Pro sta salvando le impostazioni. Al termine dell'operazione, verrà visualizzata la finestra della home page.

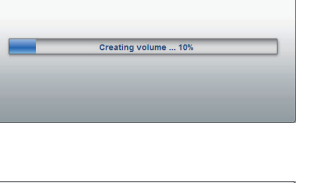

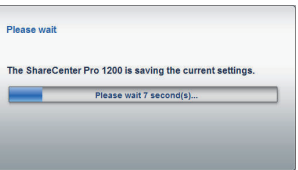

**ITALIANO** 

#### **Mapping di un'unità**

L'utilità di ricerca D-Link EZ consente di mappare facilmente le unità al computer. Inserire il CD di ShareCenter Pro nell'unità CD-ROM.

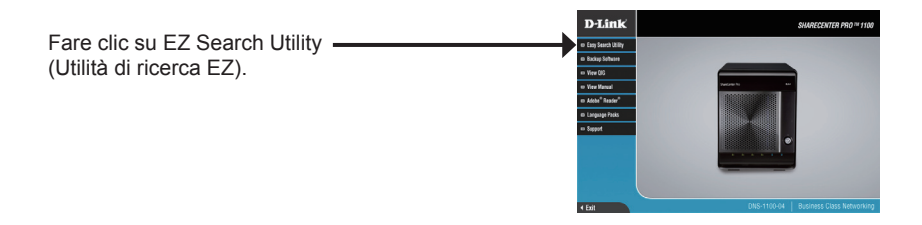

L'utilità di ricerca EZ caricherà e rileverà tutti i dispositivi ShareCenter Pro presenti nella rete locale.

Se il dispositivo ShareCenter da utilizzare non è visualizzato nell'elenco dei dispositivi, fare clic su **Refresh** (Aggiorna).

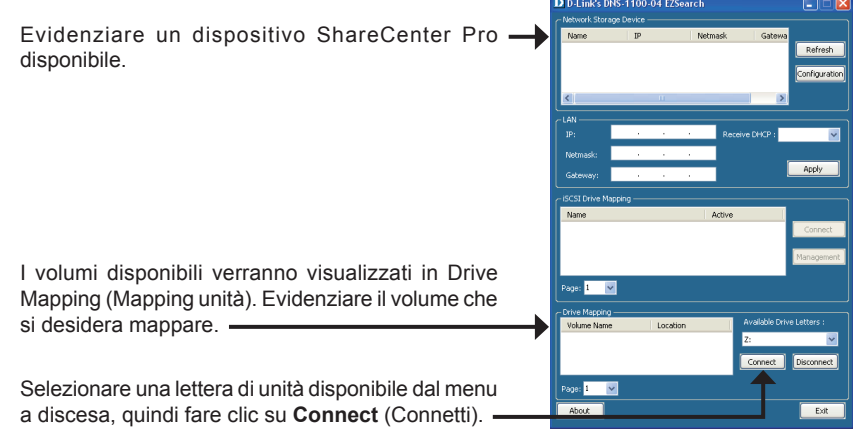

Una volta connesse, le unità mappate verranno visualizzate in Risorse del computer.

Fare doppio clic sull'icona Risorse del computer sul desktop.

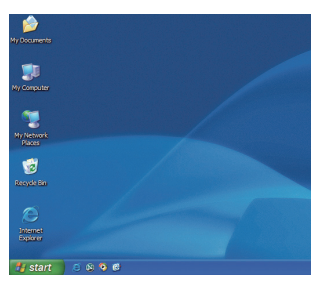

Fare doppio clic sull'unità mappata per accedere ai file e alle cartelle.

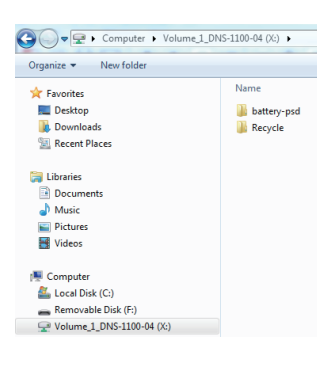

**ITALIANO** 

## **Supporto Tecnico**

http://www.dlink.it/support

Supporto Tecnico dal lunedì al venerdì dalle ore 9.00 alle ore 19.00 con orario continuato

Telefono: 199400057

# **ITALIANO**
NOTES

NOTES

72

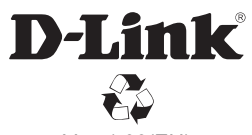

Ver. 1.00(EU) 2011/05/16 6ENS11004Q01G